SMART

### **Recursos de Aprendizagem do Software SMART Notebook**

Software SMART Notebook Versão 10 Para o sistema operativo Windows<sup>®</sup>

SMART Technologies ULC Sede social 3636 Research Road NW Calgary, AB T2L 1Y1 CANADÁ Telefone 1.888.42.SMART ou + 1.403.245.0333 www.smarttech.com Correio electrónico: training@smarttech.com

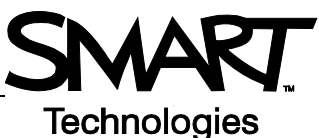

# **Noções básicas do quadro interactivo SMART Board**

### **Introdução**

O quadro interactivo SMART Board™ é um ecrã sensível ao toque que está ligado a um computador:

- O computador envia uma imagem de uma aplicação para o projector
- O projector projecta a imagem no quadro interactivo
- O quadro interactivo funciona como monitor e dispositivo de introdução, permitindo-lhe controlar qualquer aplicação tocando no ecrã
- Tudo o que é possível fazer no computador, é possível realizar no quadro interactivo

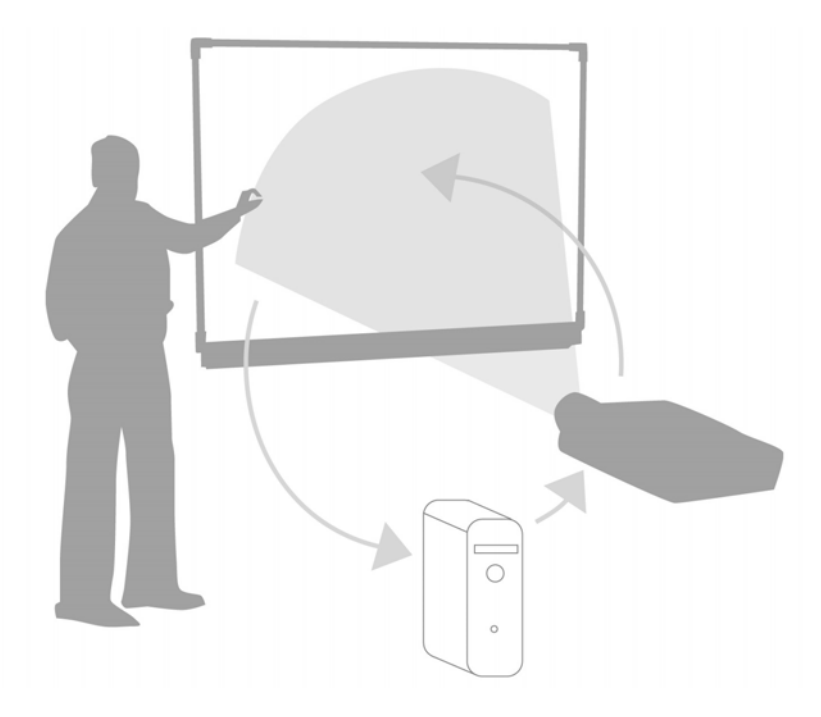

Pode utilizar um quadro interactivo em vez de blocos de cavalete, quadros de porcelana, retroprojectores e quadros de ardósia:

- Utilize o software SMART Notebook e as ferramentas do SMART Board para criar, guardar e reutilizar materiais de aprendizagem cativantes
- Integre áudio, vídeo e a Internet nas suas aulas
- Encoraje a colaboração e a interacção

### **Orientar o quadro interactivo SMART Board**

A orientação do quadro interactivo SMART Board informa o computador de onde a imagem é projectada no quadro interactivo. Realize este processo em qualquer uma das seguintes situações:

- Quando configura o quadro interactivo
- Quando desloca o quadro interactivo ou o projector
- Quando o quadro interactivo não interpreta o seu toque de forma precisa

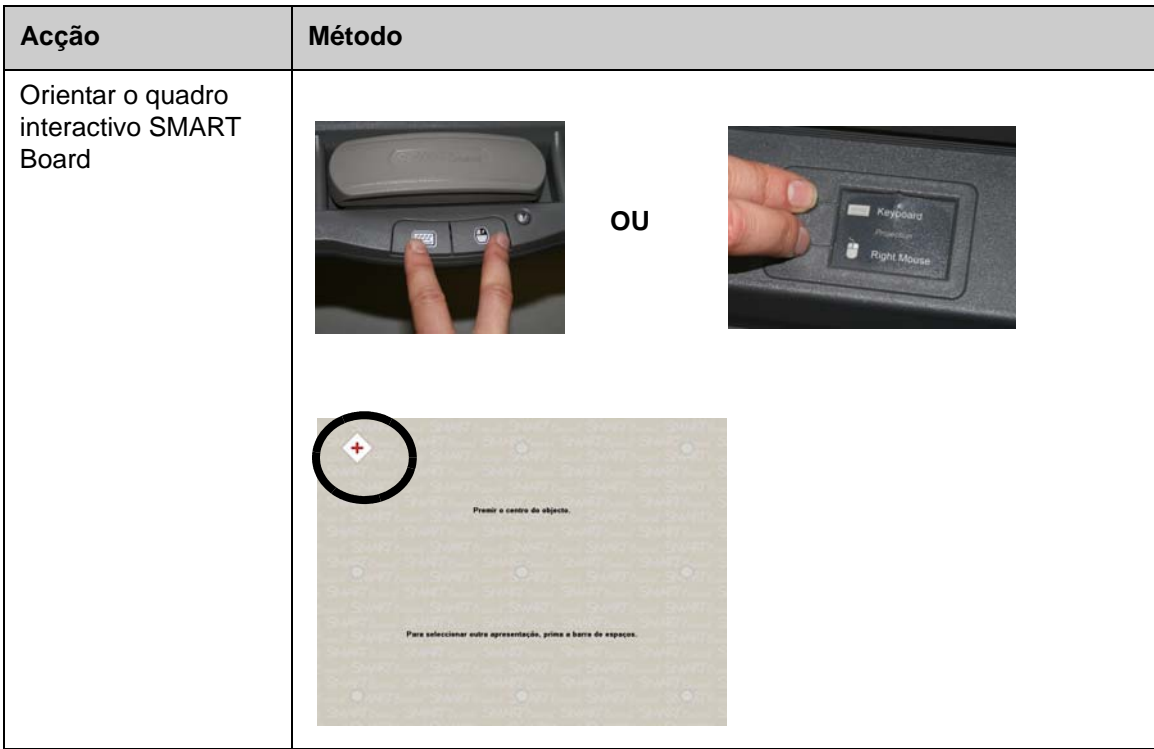

### **Exercícios práticos**

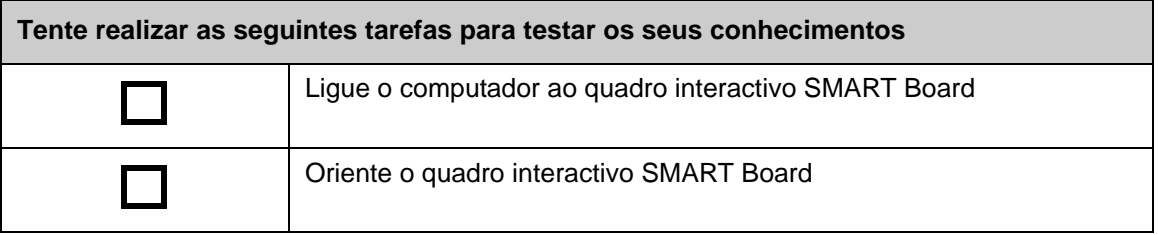

© 2008 SMART Technologies ULC. Todos os direitos reservados. smarttech e o logótipo SMART são marcas comerciais ou marcas registadas da SMART Technologies ULC nos EUA e/ou noutros países. Todos os outros produtos de terceiros e nomes de empresas são mencionados apenas para fins de identificação e podem ser marcas comerciais dos respectivos detentores. Impresso no Canadá 06/2008.

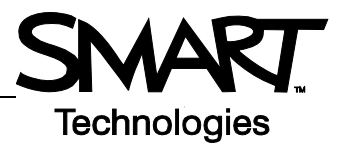

# **Tocar, escrever e guardar Introdução**

Tudo o que é possível fazer no computador, é possível realizar no quadro interactivo:

- Utilize o dedo como rato
- Utilize as ferramentas de caneta para escrever
- Utilize a ferramenta 'Apagador' para apagar as suas notas
- Utilize o teclado no ecrã para digitar

### **Utilizar o dedo para introduzir informação**

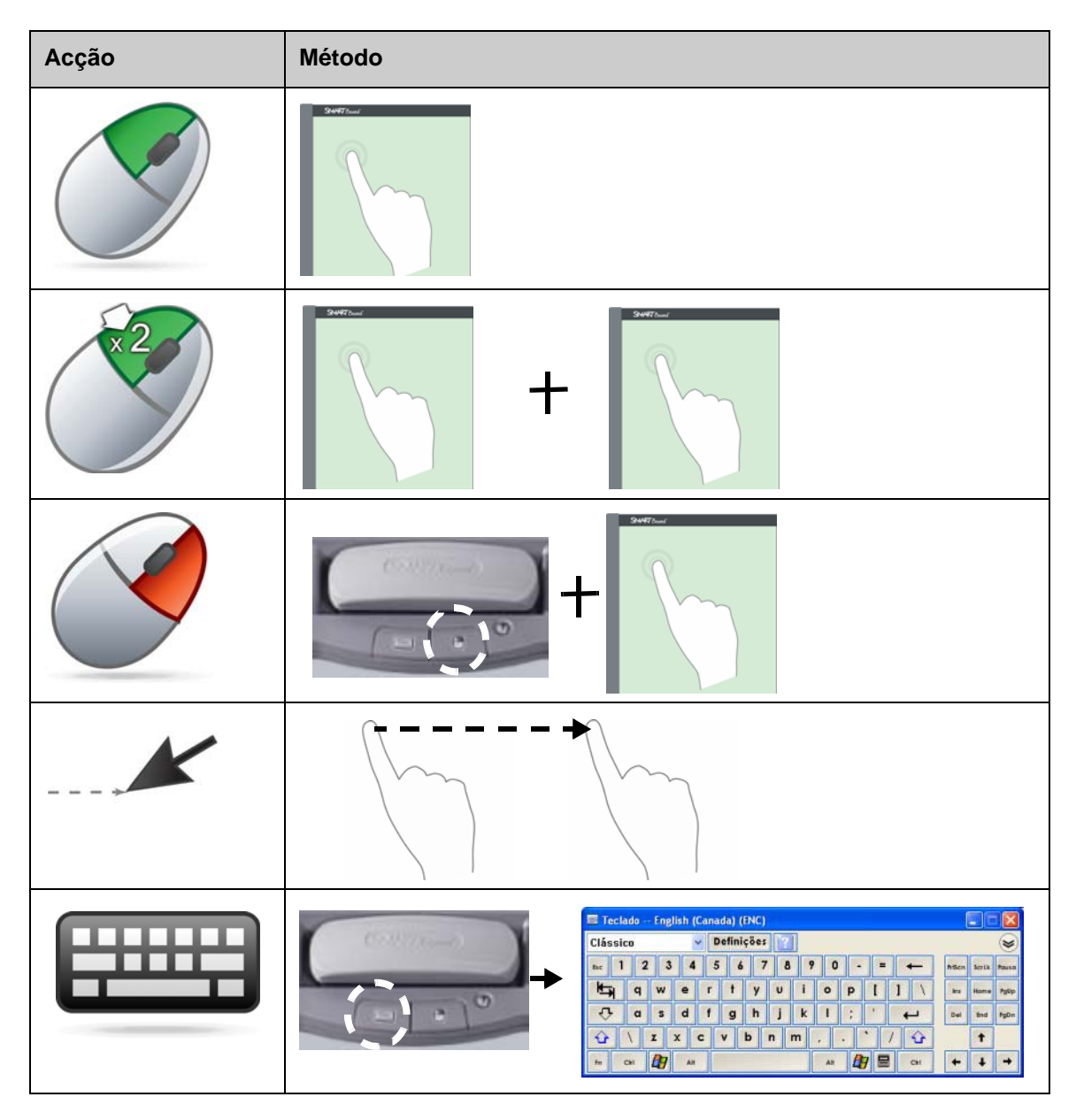

#### **Escrever no quadro interactivo**

Quando escolhe uma ferramenta de caneta, aparece uma moldura à volta do ambiente de trabalho. Esta moldura indica que a Camada de Tinta Digital (uma imagem fixa do seu ambiente de trabalho) está activa. Permite-lhe escrever no quadro interactivo sem afectar as aplicações que está a apresentar.

Quando volta a colocar todas as ferramentas de caneta e de apagador no tabuleiro de canetas e toca no quadro interactivo, surge um menu que lhe permite apagar ou guardar as suas notas e fechar a Camada de Tinta Digital.

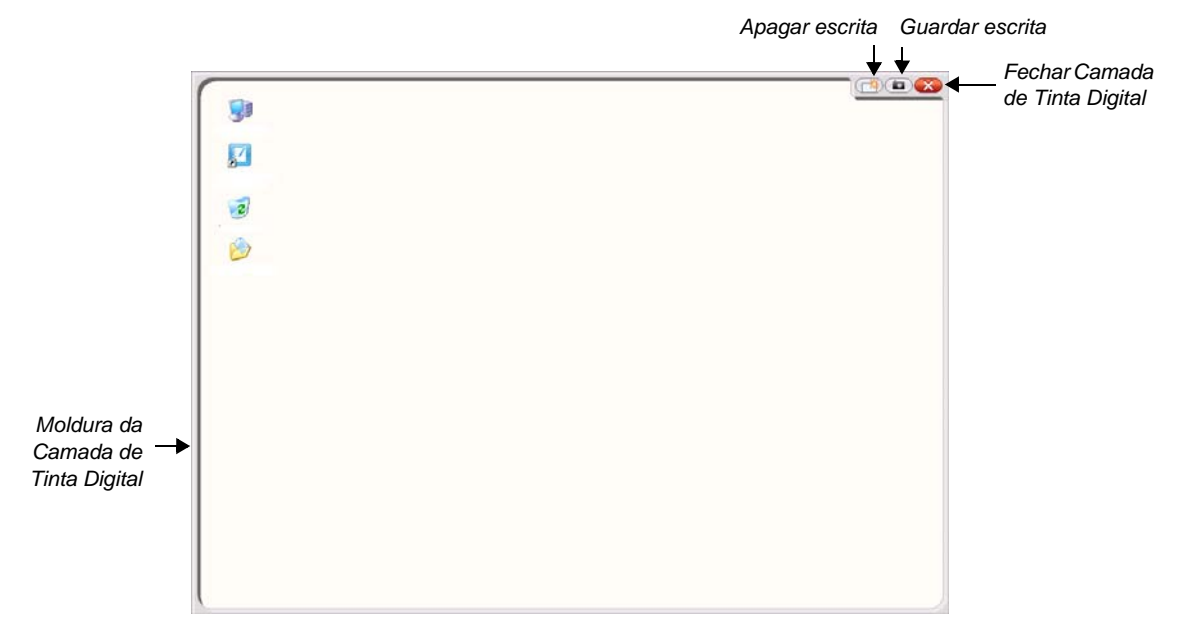

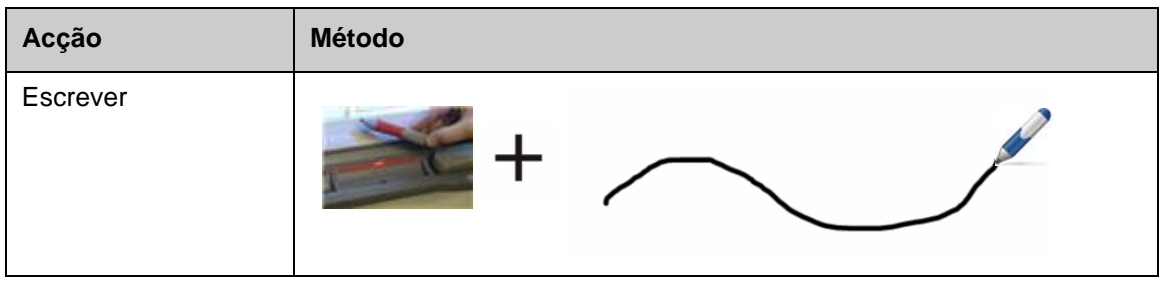

Tenha em conta os seguintes pontos quando estiver a escrever no quadro interactivo:

- O quadro interactivo SMART Board reconhece a última ferramenta que escolheu
- Cada ranhura de ferramenta de caneta tem um sensor óptico que detecta quando uma caneta não está no tabuleiro de canetas. Uma luz em cada ranhura de ferramenta indica qual a ferramenta activa
- A tinta digital é da cor da última caneta que escolheu, independentemente da caneta que está a utilizar ou de quantas ferramentas retirou do tabuleiro de canetas
- Depois de retirar uma ferramenta de caneta do tabuleiro, pode utilizar o dedo para escrever no quadro interactivo

## **Apagar tinta digital**

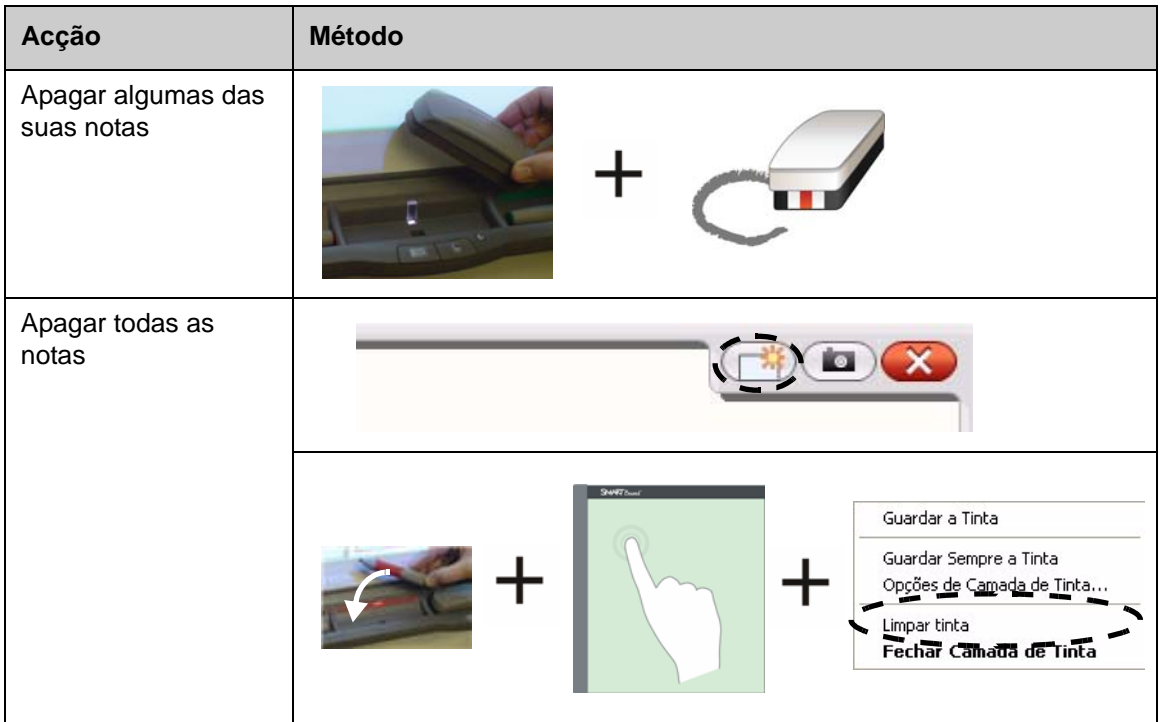

### **Guardar tinta digital**

Pode guardar as suas notas e desenhos como um ficheiro do software SMART Notebook.

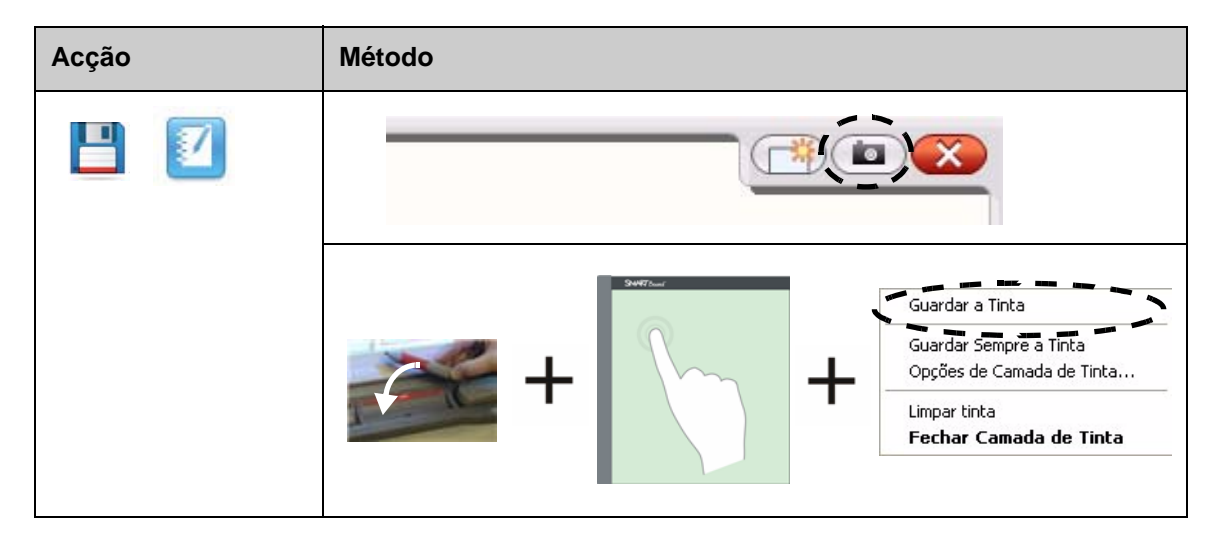

### **Fechar a Camada de Tinta Digital**

Feche a Camada de Tinta Digital quando acabar de escrever no quadro interactivo e pretender trabalhar com uma aplicação.

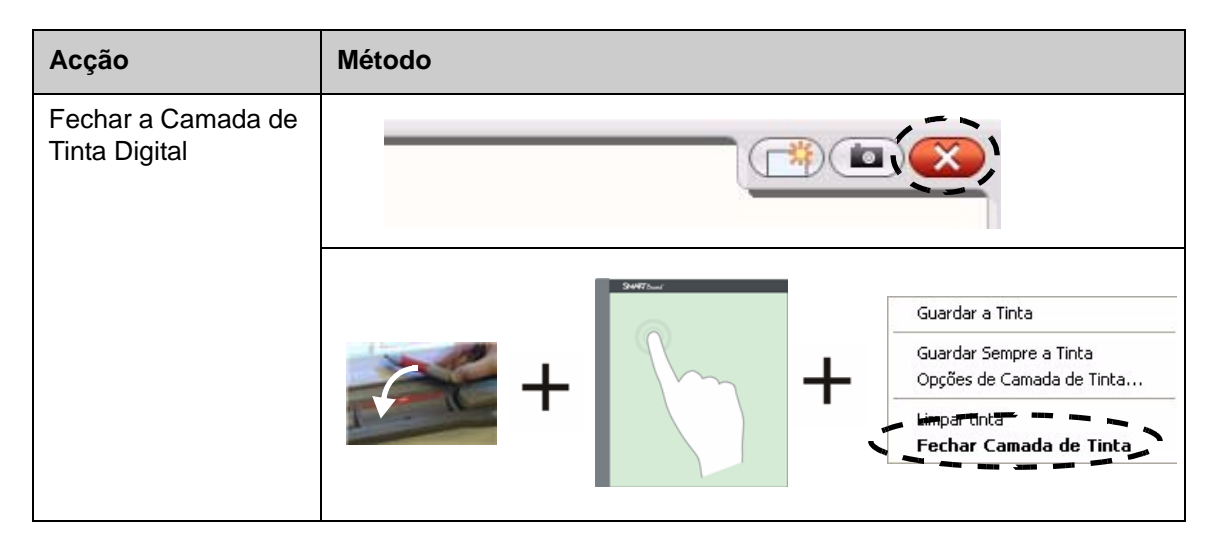

#### **Restaurar notas**

Se apagar acidentalmente as suas notas ao fechar a Camada de Tinta Digital, é possível restaurálas.

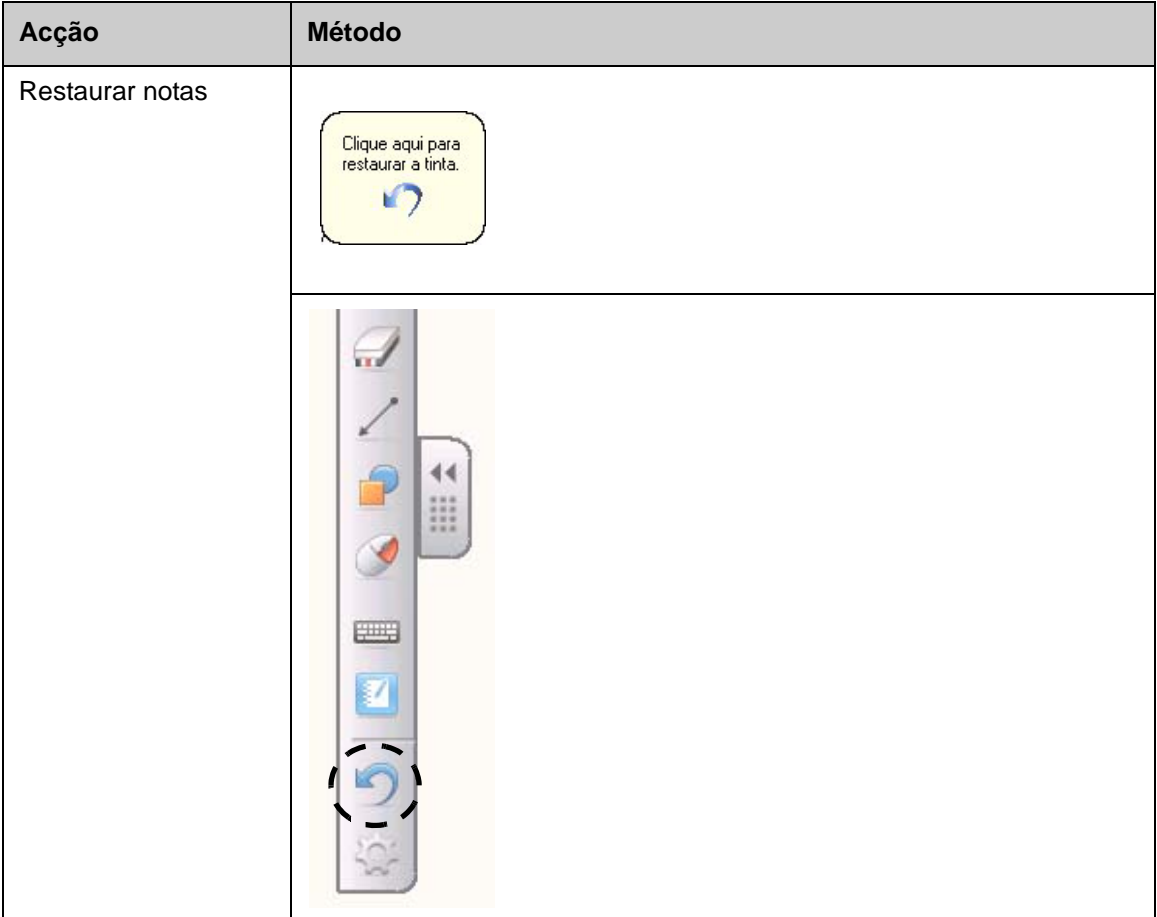

## **Exercícios práticos**

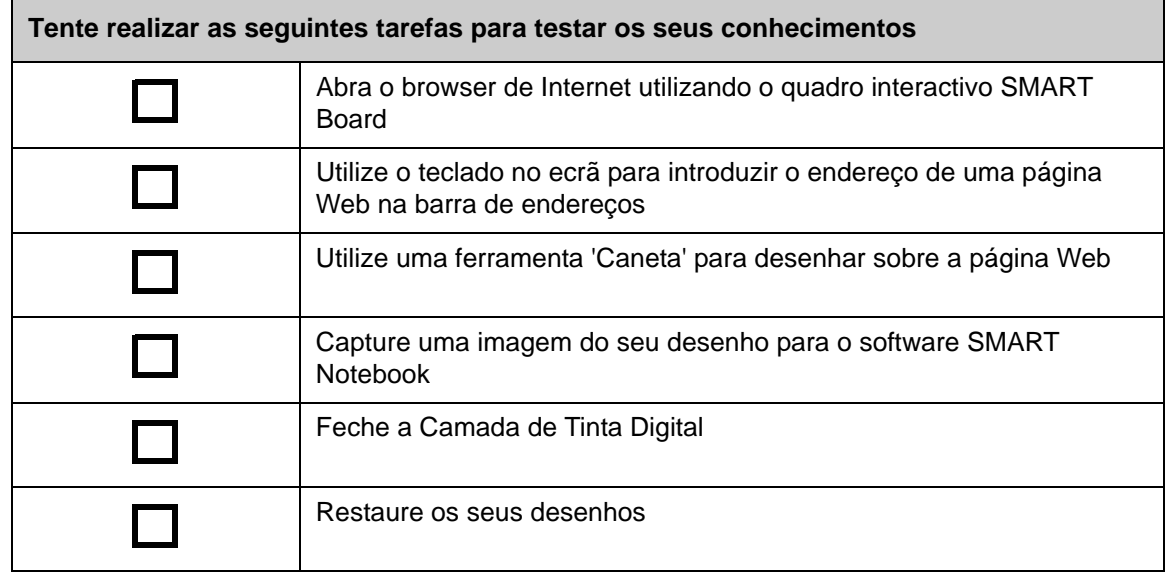

# **Ink Aware**

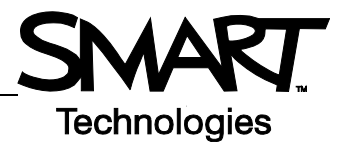

### **Introdução**

Pode escrever e desenhar directamente para ficheiros Ink Aware. Insira a sua escrita como texto ou gráficos em vez de escrever na Camada de Tinta Digital.

Há varias aplicações Ink Aware, incluindo aplicações Microsoft Office e Open Office.org. Este documento fornece informações sobre aplicações Microsoft Office.

#### **Pontos a ter em conta**

As funções Ink Aware são diferentes em cada aplicação. Os pontos que se seguem aplicam-se a aplicações Ink Aware do Microsoft Office:

• Quando escolhe a ferramenta de caneta, a barra de ferramentas SMART Aware aparece em vez da Camada de Tinta Digital

**NOTA:** A barra de ferramentas SMART Aware pode aparecer noutras barras de ferramentas ou como barra de ferramentas flutuante. Se a barra de ferramentas SMART Aware não estiver visível, seleccione **Ver > Barras de ferramentas > SMART Aware Toolbar** a partir do menu.

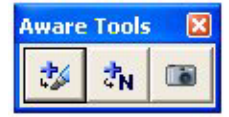

- Pode escrever em qualquer parte do documento
- Toque no quadro interactivo, no ponto em que pretende inserir a escrita
- Prima um botão na barra de ferramentas SMART Aware para inserir escrita no documento
- Guarde a sua escrita no documento ou capture-a para um ficheiro do SMART Notebook
- No Microsoft PowerPoint, a barra de ferramentas SMART Aware aparece como uma barra de ferramentas flutuante, na vista normal, e a barra de ferramentas 'Apresentação de diapositivos', na vista de apresentação. Para mais informações, consulte "Escrever sobre uma apresentação do Microsoft PowerPoint", na página seguinte.

#### **Inserir escrita num documento**

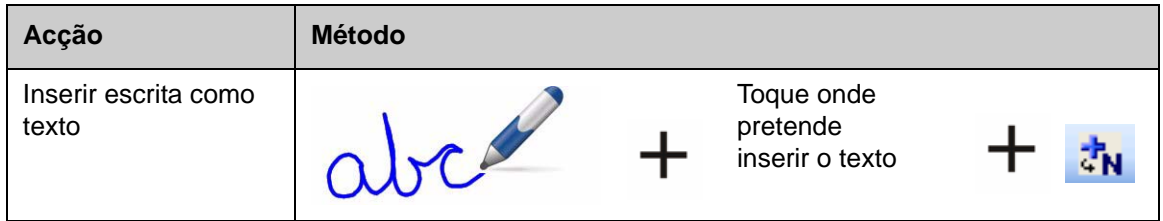

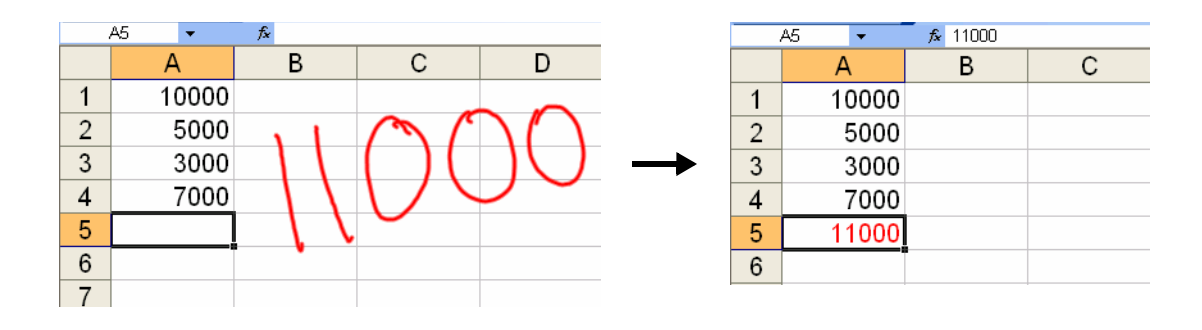

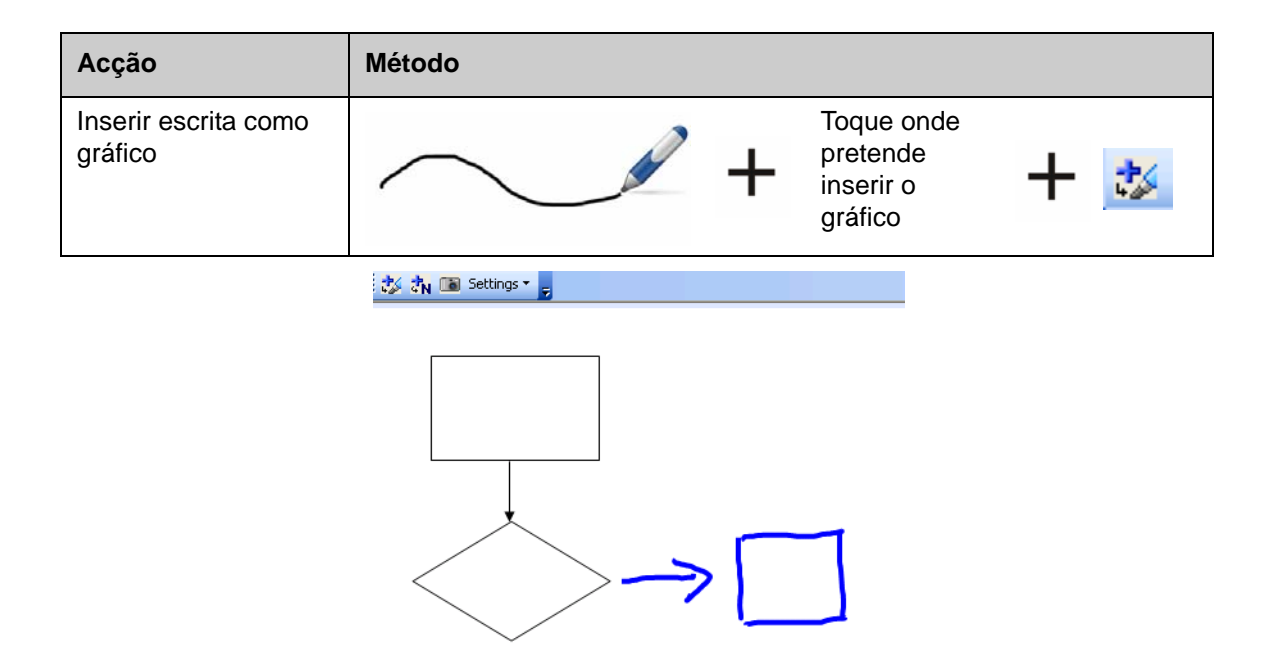

#### **Escrever sobre uma apresentação do Microsoft PowerPoint**

- A barra de ferramentas SMART Aware não está visível quando utiliza um quadro interactivo para apresentar um ficheiro do software PowerPoint
- Prima o botão **Menu de Comandos** na barra de ferramentas 'Apresentação de diapositivos' para aceder às funcionalidades Ink Aware

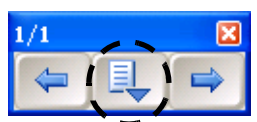

• Não é necessário inserir as suas notas sempre que escreve. Serlhe-á pedido que insira as suas notas no documento, no final da apresentação

#### **Guardar a sua escrita**

- Se tiver utilizado os botões **Inserir como Texto** ou **Inserir como Desenho** , como se explicou anteriormente, ao guardar o ficheiro, a sua escrita será guardada com o mesmo
- Também pode utilizar a ferramenta **Captura** para guardar uma imagem do seu trabalho num ficheiro do SMART Notebook.

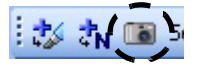

## **Exercícios práticos**

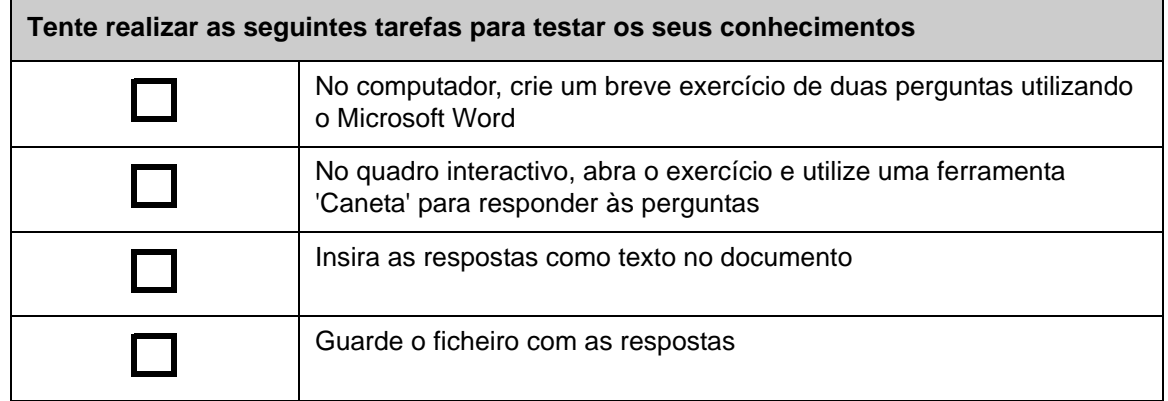

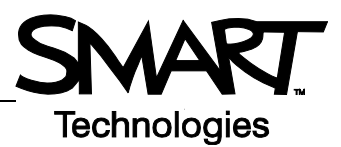

# **Trabalhar com o software SMART Notebook**

### **Introdução**

O software SMART Notebook foi concebido para ser utilizado com um quadro interactivo SMART Board. Pode utilizá-lo para criar materiais de apresentação interactivos e colaborativos. A interface intuitiva torna-o fácil de utilizar.

O software SMART Notebook permite-lhe:

- Desenhar ou escrever nas páginas utilizando as ferramentas de caneta e apagador do tabuleiro de canetas ou a barra de ferramentas do software SMART Notebook
- Aceder a milhares de objectos de aprendizagem na galeria do software SMART Notebook
- Anexar documentos, atalhos e hiperligações ao ficheiro do SMART Notebook, para facilidade de acesso
- Reordenar, copiar e apagar páginas
- Adicionar um número ilimitado de páginas

### **Criar um ficheiro do SMART Notebook**

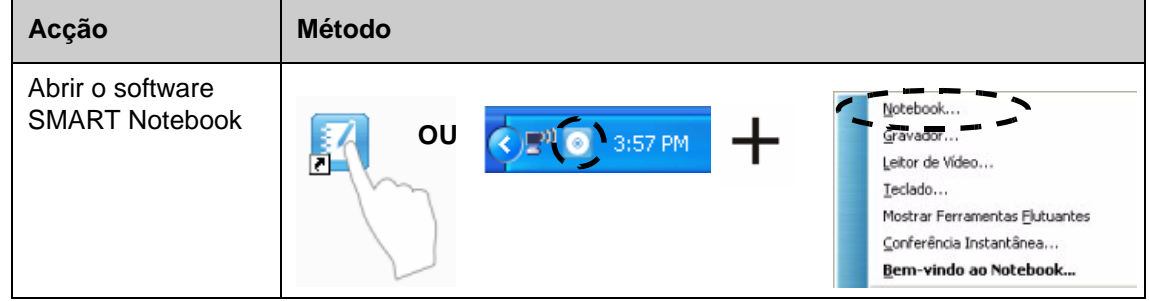

A interface do software SMART Notebook consiste em quatro partes principais:

- **1 Área de trabalho** # Sem titulo - SMART Notebook **3** – permite-lhe ero Editar Ver Inserir Formatar Desenhar Senteo Ajuda **TOOTON** trabalhar com **BBBBDOXL**  $\mathscr{Q}_n$ **2** objectos, Grupos **4**٦ incluindo notas Group1 manuscritas, texto digitado, gráficos, Det 17-8:14 PM ClipArt e ficheiros b) Flash*®* **1 2 Barra de IIA ferramentas do software SMART**   $\leftrightarrow$ **Notebook** – proporciona ë ferramentas para criar e apresentar  $\overline{5}$ ficheiros Estender Página Ocultação automát
- **3 Barra de menus** 
	- **–** proporciona

opções apresentadas sob a forma de texto

 **4 Separadores laterais** – proporcionam ferramentas e funcionalidades adicionais

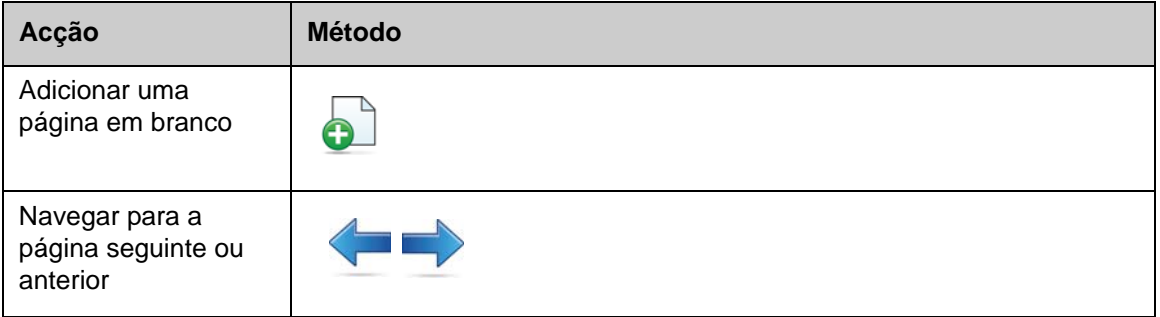

### **Organizar e optimizar páginas**

O separador 'Ordenador de Páginas' permite-lhe ver uma perspectiva geral de todas as páginas no ficheiro do SMART Notebook, navegar para uma página diferente e reordenar as páginas.

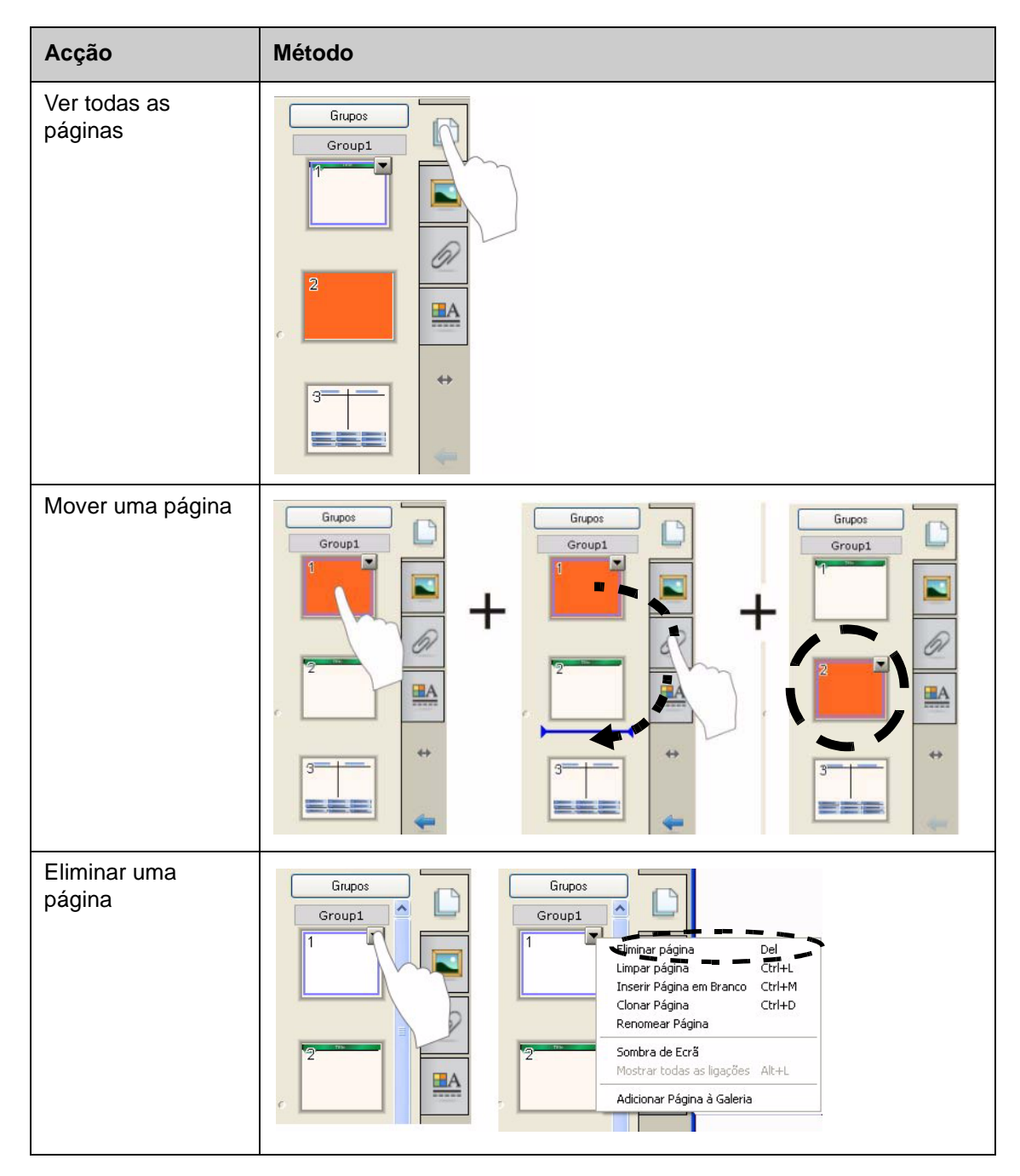

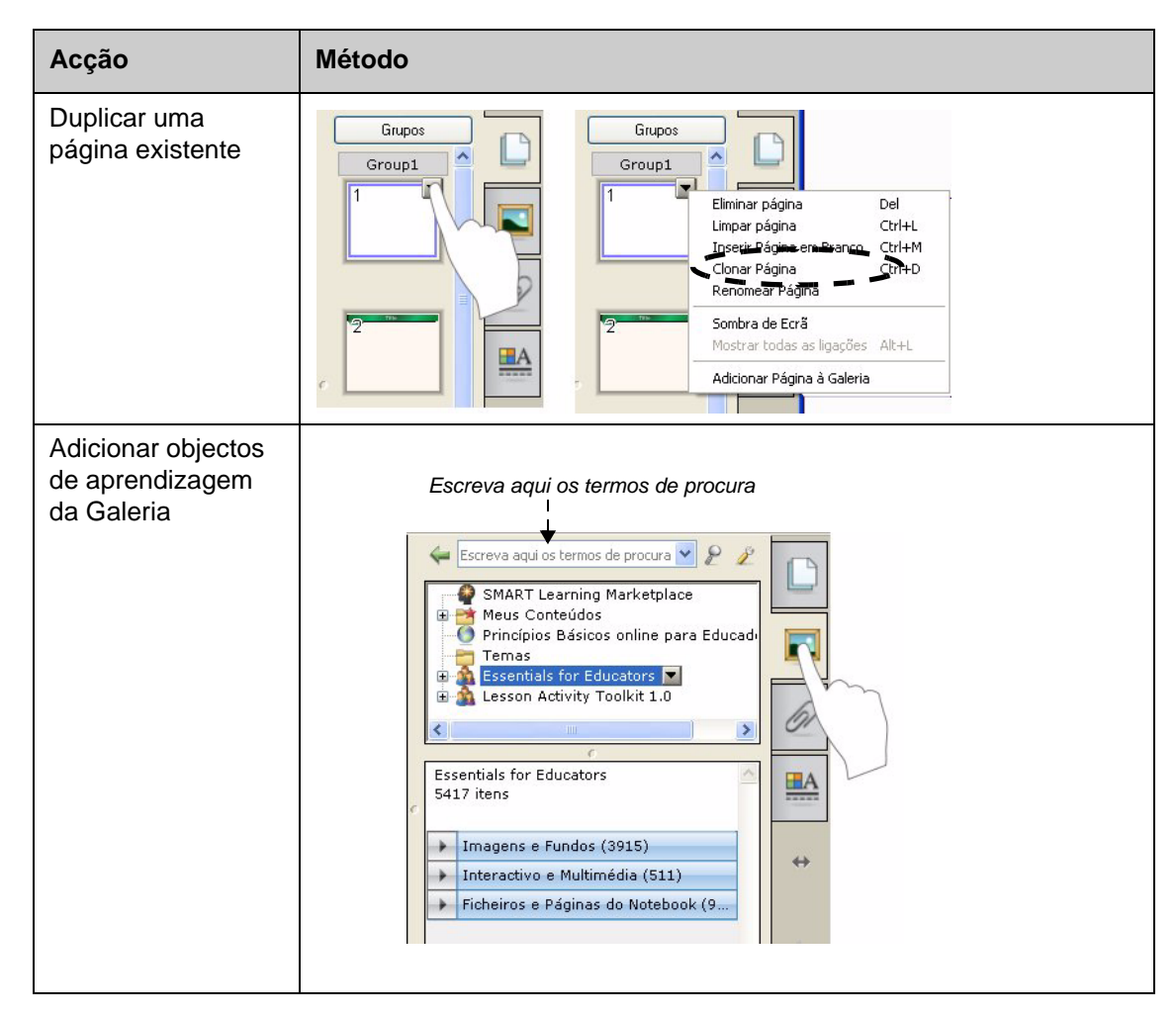

#### **Anexar ficheiros externos e ligações**

Pode anexar documentos de apoio, atalhos e ligações Web a um ficheiro do SMART Notebook, para manter os seus documentos organizados e melhorar o fluxo da aula.

Há três tipos de anexos que é possível adicionar a um ficheiro do SMART Notebook:

- **Cópia do Ficheiro –** guarda uma cópia do documento no ficheiro do SMART Notebook
- **Atalho para Ficheiro** guarda o caminho do ficheiro no seu computador e minimiza o tamanho do ficheiro do SMART Notebook
- **Hiperligação** faz a ligação a um Web site

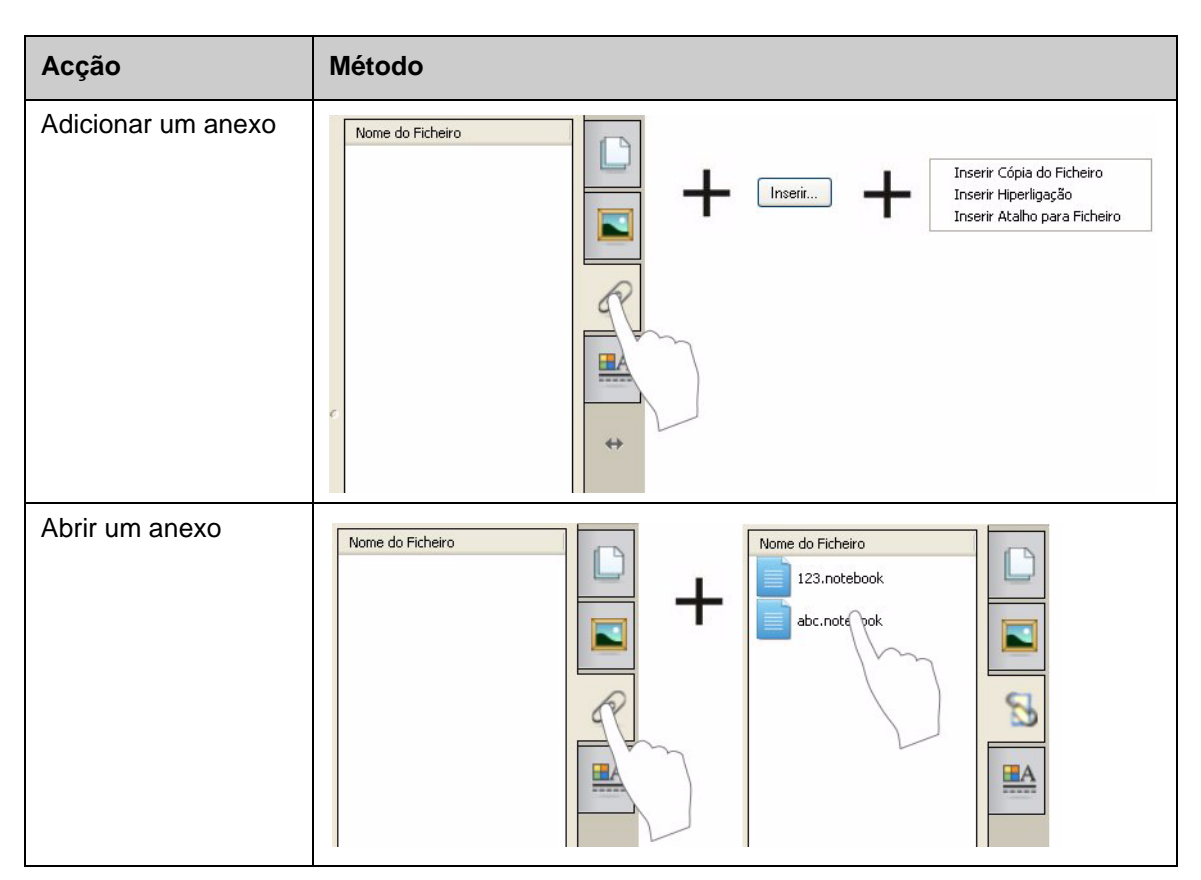

Pode aceder aos anexos premindo o separador **Anexos** ou um objecto ligado numa página do SMART Notebook.

#### **Formatar objectos**

Tudo o que adicionar à página do SMART Notebook é um objecto, incluindo itens da Galeria ou itens criados com uma ferramenta de caneta. Depois de adicionar um objecto, pode formatá-lo ou animá-lo, seleccionando o objecto e clicando no separador **Propriedades**. As opções que aparecem dependem do tipo de objecto seleccionado.

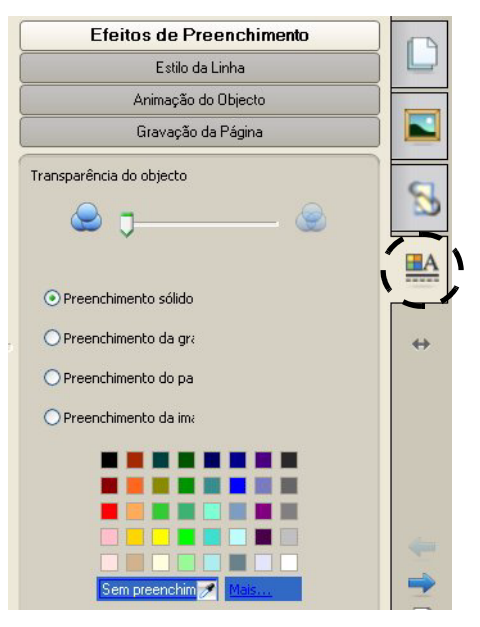

# **Personalizar o seu espaço de trabalho**

Pode personalizar a interface do software SMART Notebook de acordo com o seu estilo de ensino e as necessidades da sala de aula.

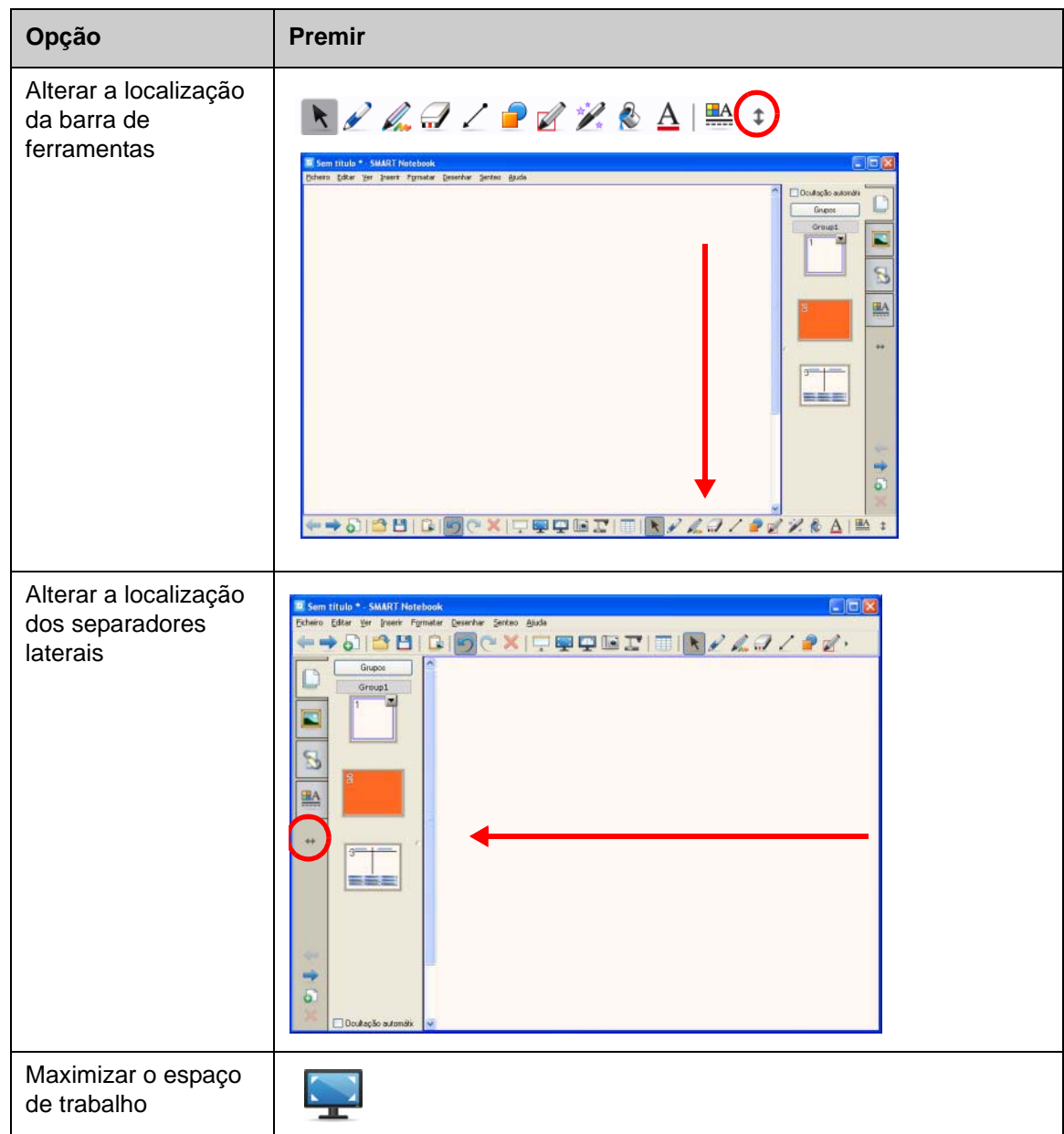

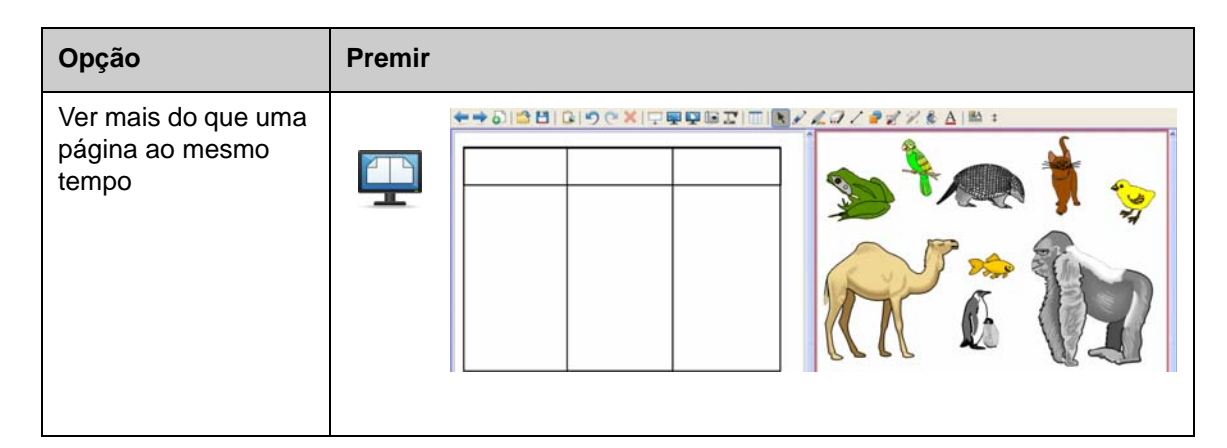

### **Exercícios práticos**

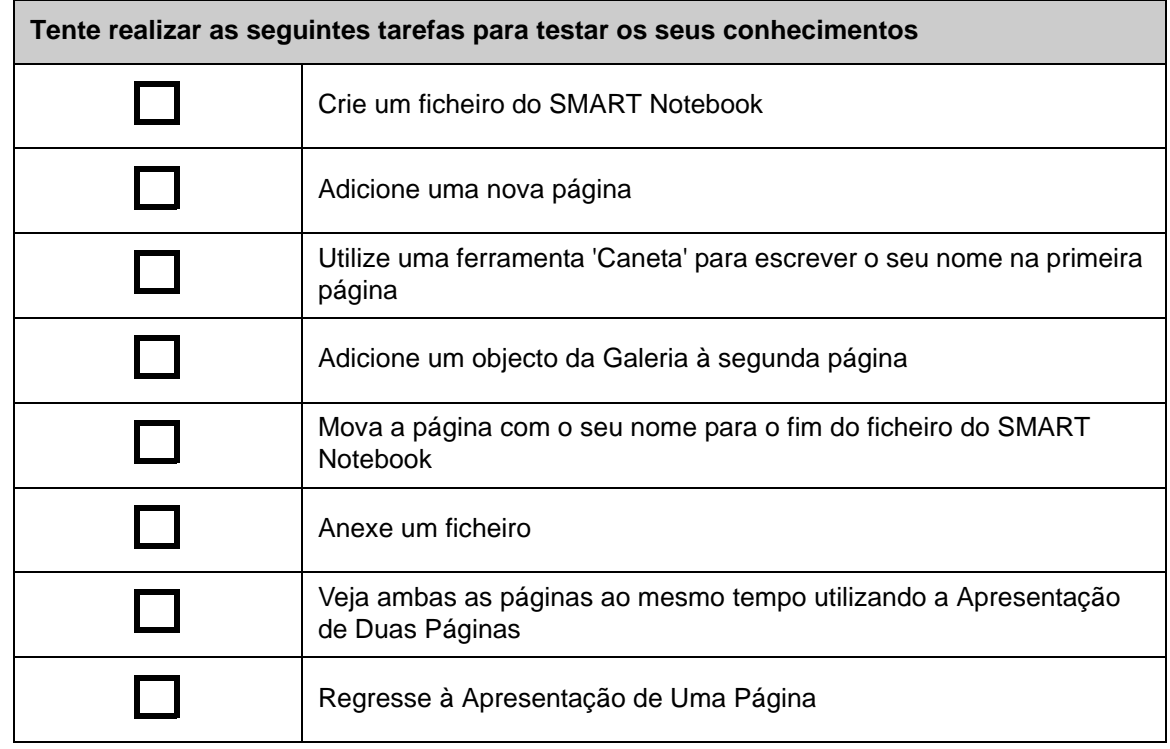

© 2008 SMART Technologies ULC. Todos os direitos reservados. smarttech e o logótipo SMART são marcas comerciais ou marcas registadas da SMART Technologies ULC nos EUA e/ou noutros países. Todos os outros produtos de terceiros e nomes de empresas são mencionados apenas para fins de identificação e podem ser marcas comerciais dos respectivos detentores. Impresso no Canadá 06/2008.

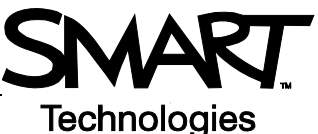

# **Trabalhar com objectos no software SMART Notebook**

### **Introdução**

Tudo o que possa seleccionar na página do SMART Notebook é um objecto. Cada objecto pode ser movido, redimensionado ou rodado. Também é possível alterar outras propriedades, consoante o tipo de objecto.

Pode adicionar um objecto a uma página utilizando os métodos seguintes:

- Digitando texto
- Desenhando ou escrevendo na área de trabalho
- Utilizando as ferramentas de desenho da barra de ferramentas do software SMART Notebook
- Inserindo conteúdos da Galeria, do computador ou da Internet
- Capturando uma área do ecrã com a ferramenta 'Captura'

### **Criar os seus próprios objectos**

A forma mais fácil de criar um objecto é escolher uma ferramenta de caneta e escrever ou desenhar algo na página do SMART Notebook.

Também pode utilizar os botões das ferramentas de desenho da barra de ferramentas do software SMART Notebook. Pode personalizar a maior parte das ferramentas de desenho utilizando os submenus dos botões de ferramentas.

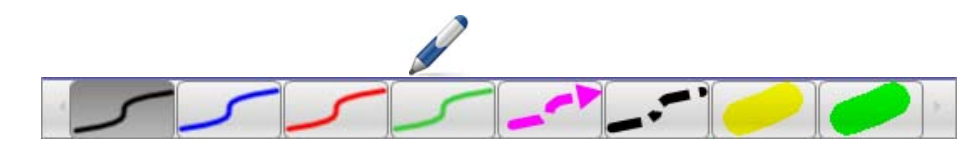

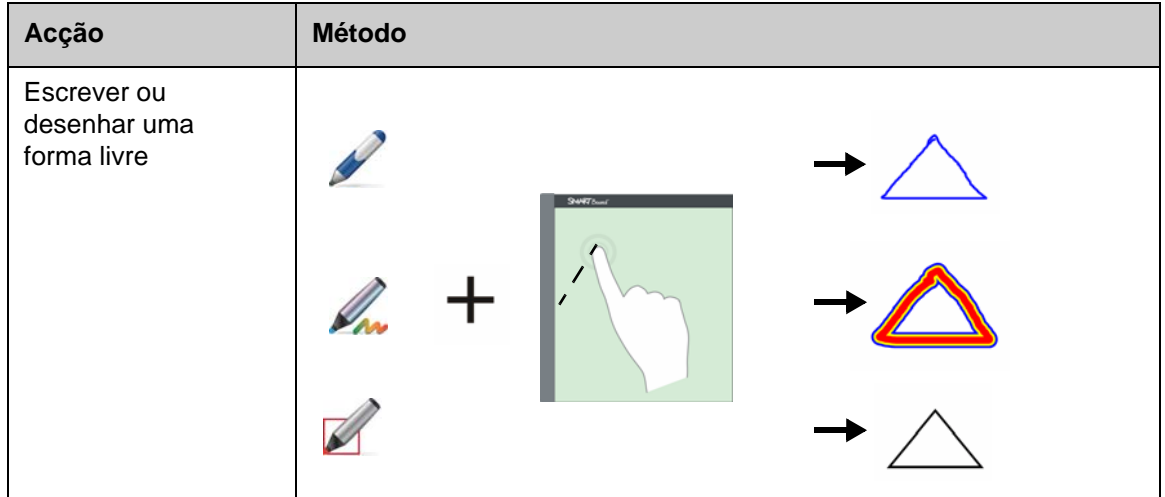

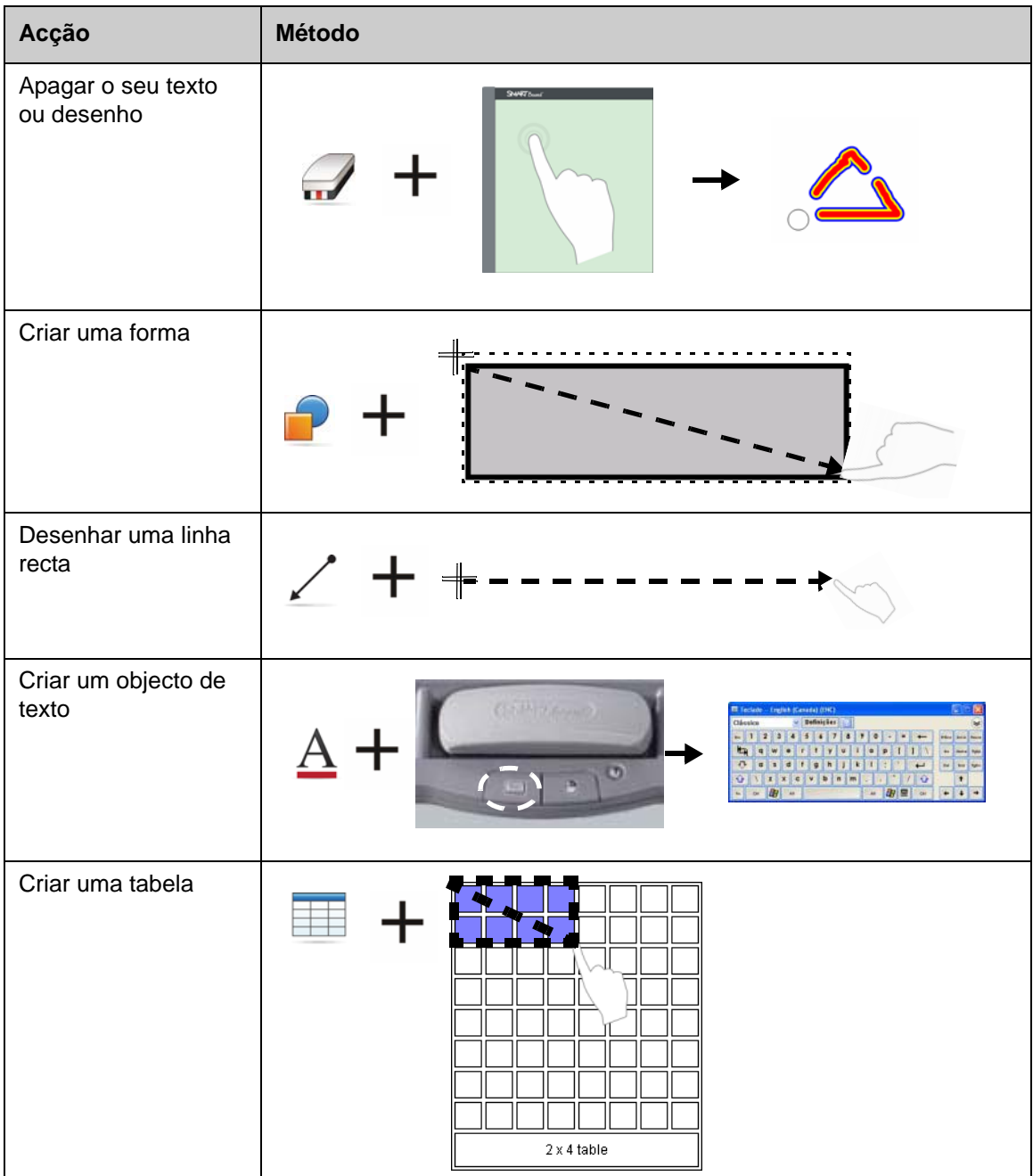

### **Procurar objectos na Galeria**

A Galeria contém milhares de imagens, páginas, vídeos e ficheiros Flash que é possível adicionar ao seu ficheiro do SMART Notebook. Existem duas formas de localizar conteúdo na Galeria:

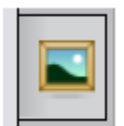

- Procurar nas pastas de colecções da Galeria
- Procurar por palavra-chave

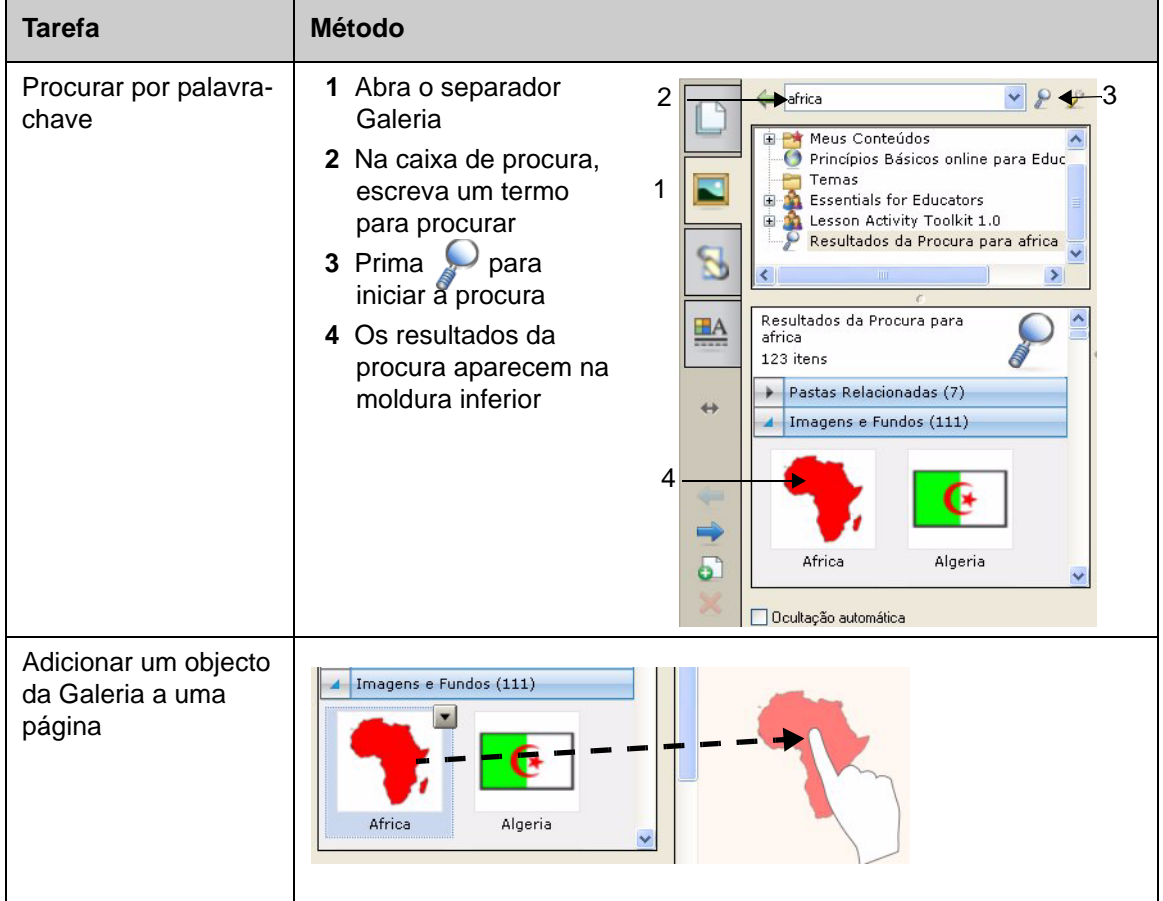

### **Manipular objectos**

Prima ou clique num objecto para o seleccionar. Aparecem duas alças e uma seta de menu pendente.

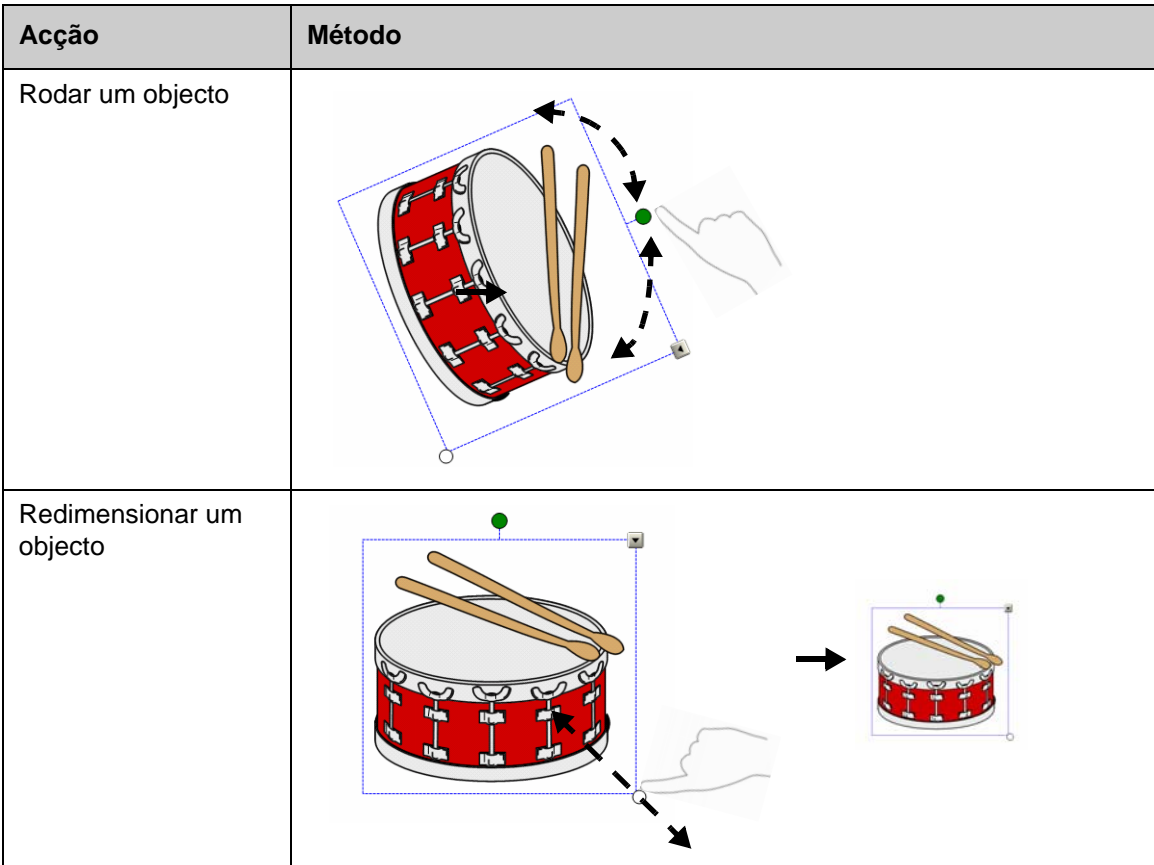

O menu pendente do objecto permite aceder a acções adicionais. Inverter e Clonar são exemplos destas acções:

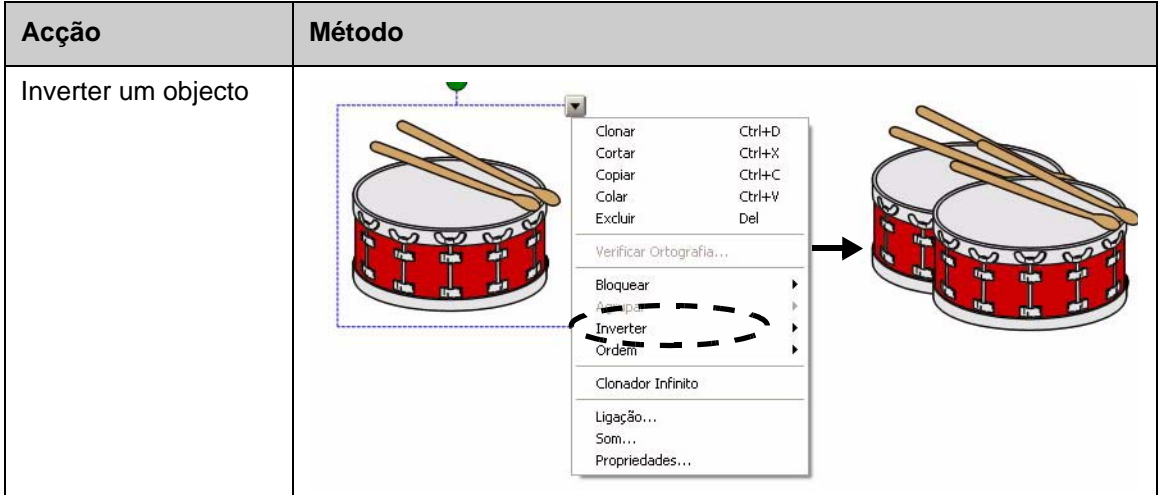

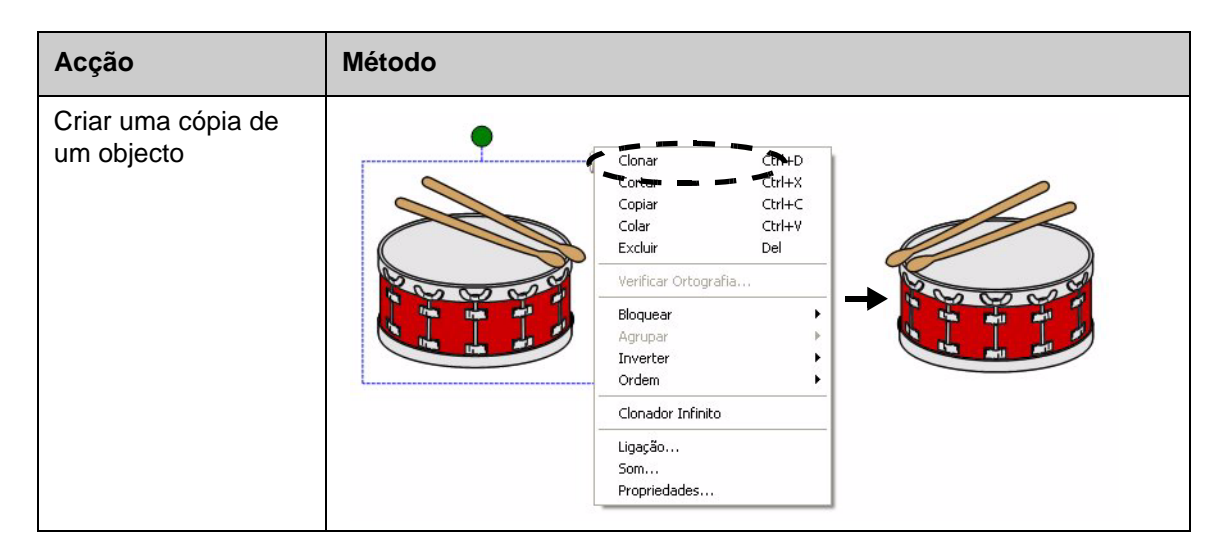

#### **Modificar as propriedades do objecto**

O separador lateral **Propriedades** permite-lhe efectuar alterações a um objecto. Através deste separador, é possível modificar as seguintes propriedades dos objectos:

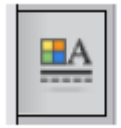

- Estilo da linha
- Estilo do texto
- Preenchimento
- Animação

As opções disponíveis no separador **Propriedades** variam consoante o objecto seleccionado. Se não estiver seleccionado nenhum objecto, as alterações afectarão o fundo da página do SMART Notebook.

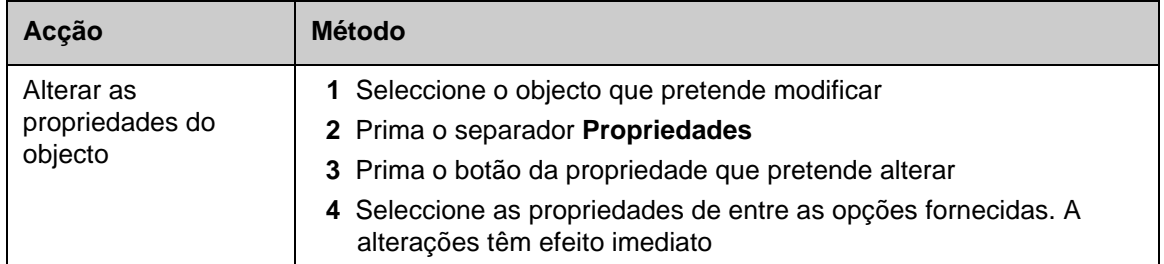

### **Capturar uma imagem**

Pode utilizar a ferramenta 'Captura' para capturar o que quer que seja apresentado no seu ecrã e utilizá-lo como objecto num ficheiro do software SMART Notebook. Quando prime o botão **Captura**, surge a barra de ferramentas da captura de ecrã.

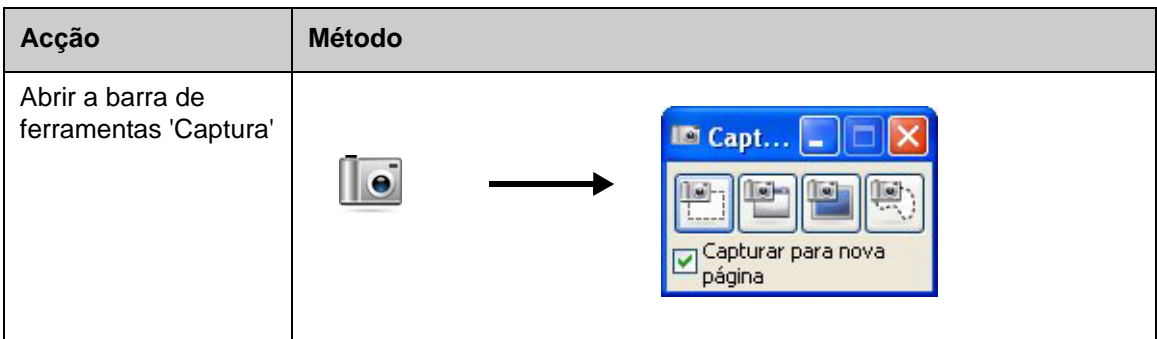

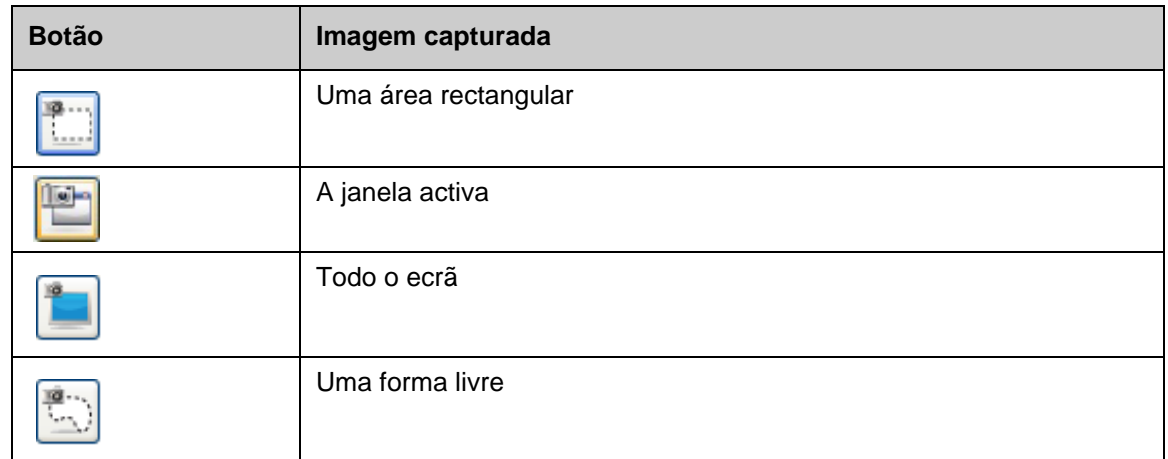

A imagem capturada aparece numa nova página do SMART Notebook como objecto.

Pode aceder à barra de ferramentas *Captura de Ecrã* quando não estiver a utilizar o software SMART Notebook. Prima o ícone do SMART Board na área de notificação do Windows. Seleccione **Outras Ferramentas SMART> Barra de Ferramentas da Captura de Ecrã**.

## **Exercícios práticos**

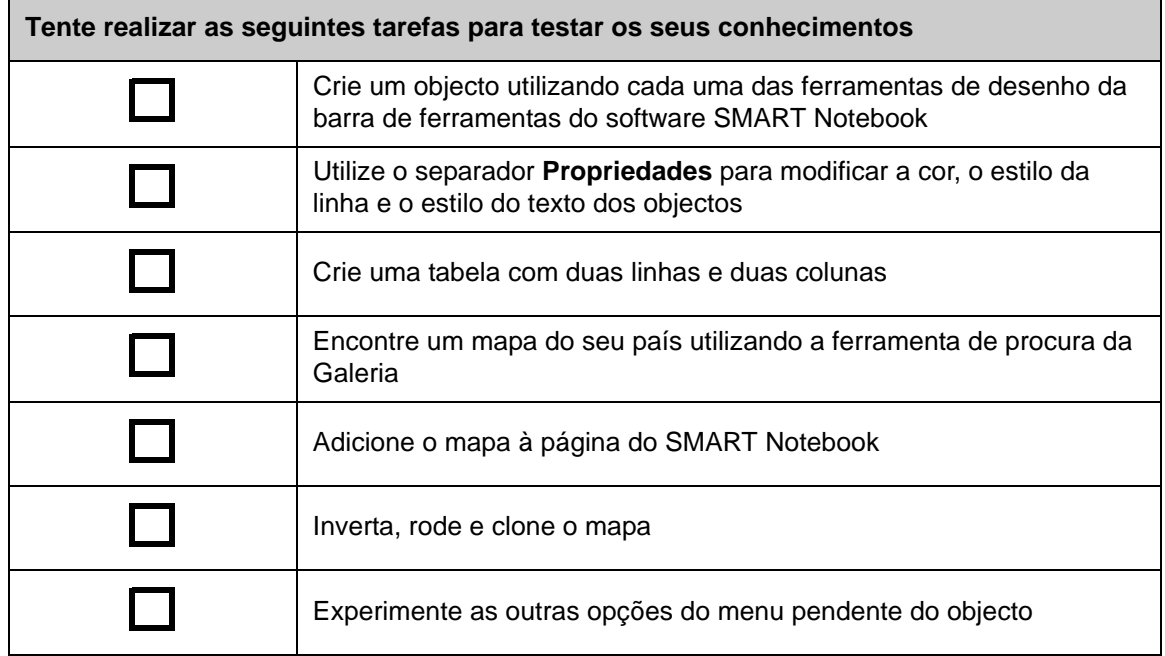

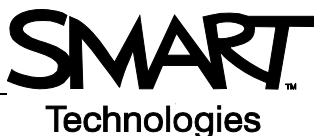

# **Funcionalidades avançadas do software SMART Notebook**

**Optimizar o aspecto do seu ficheiro do SMART Notebook**

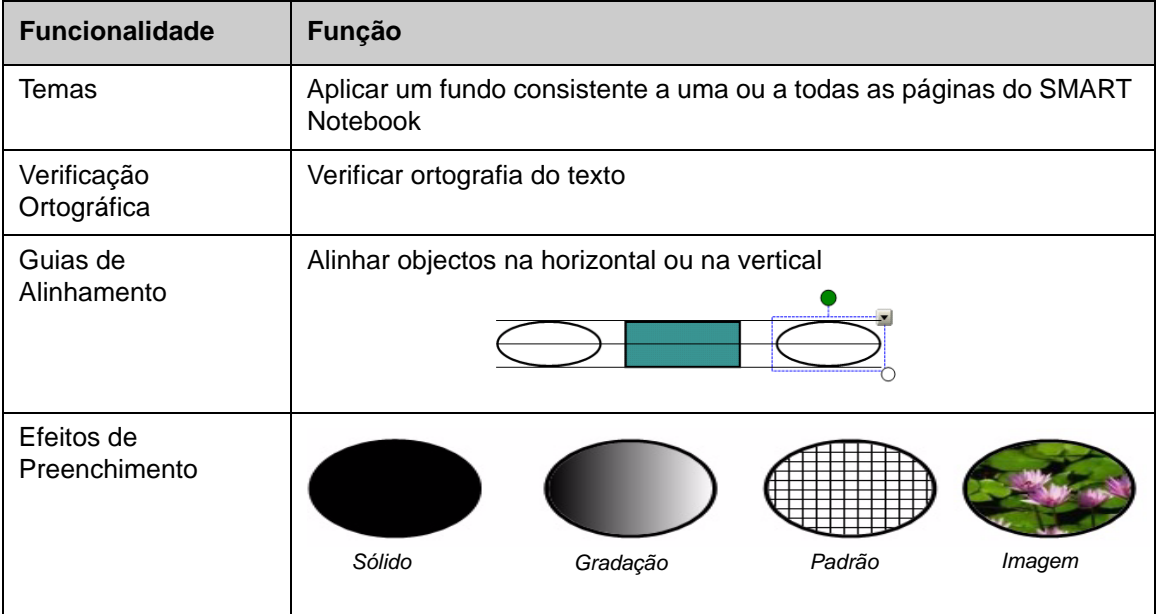

### **Organizar o seu trabalho**

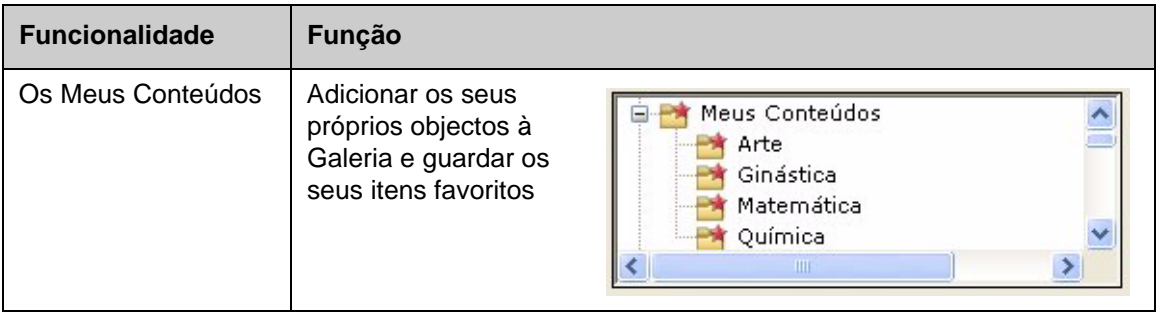

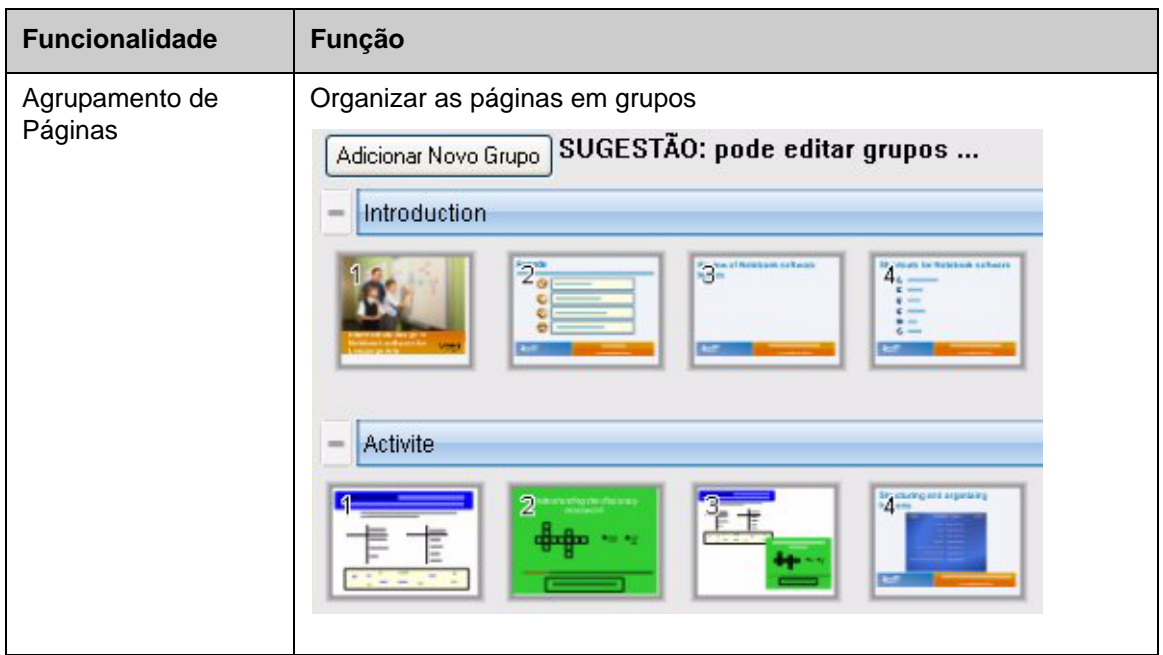

# **Integrar multimédia interactivo nas suas aulas**

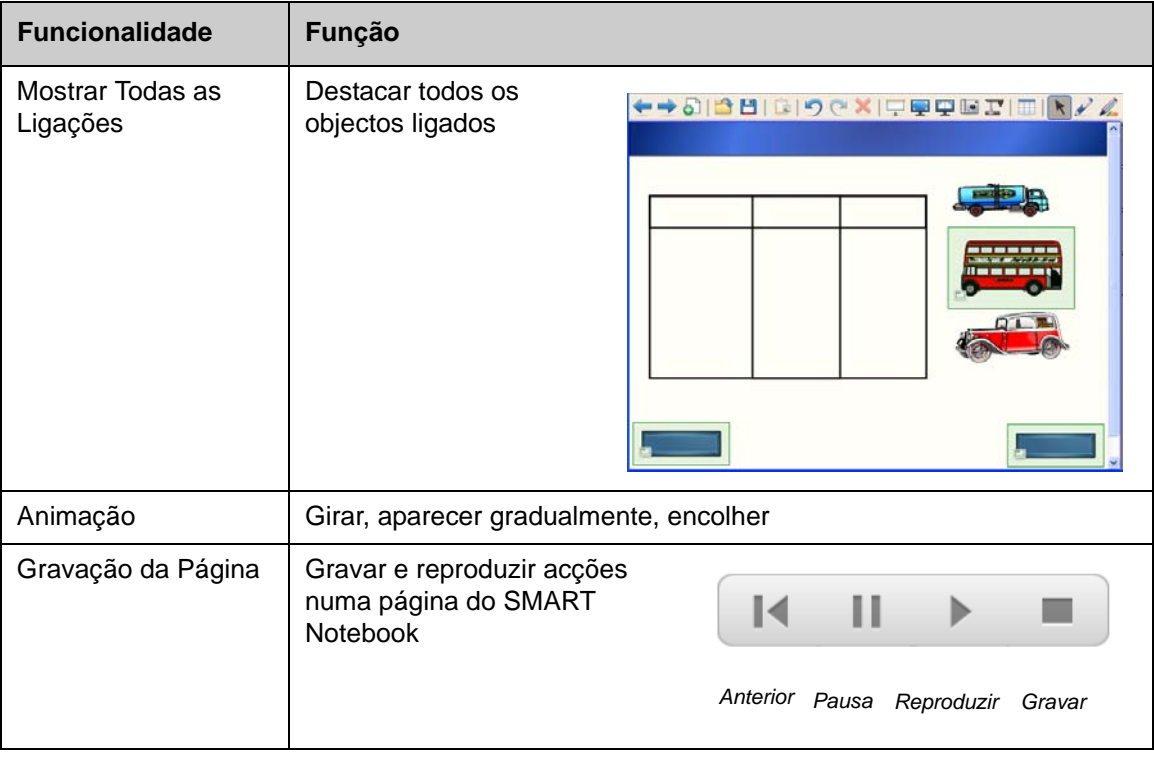

### **Apresentar o seu ficheiro do SMART Notebook**

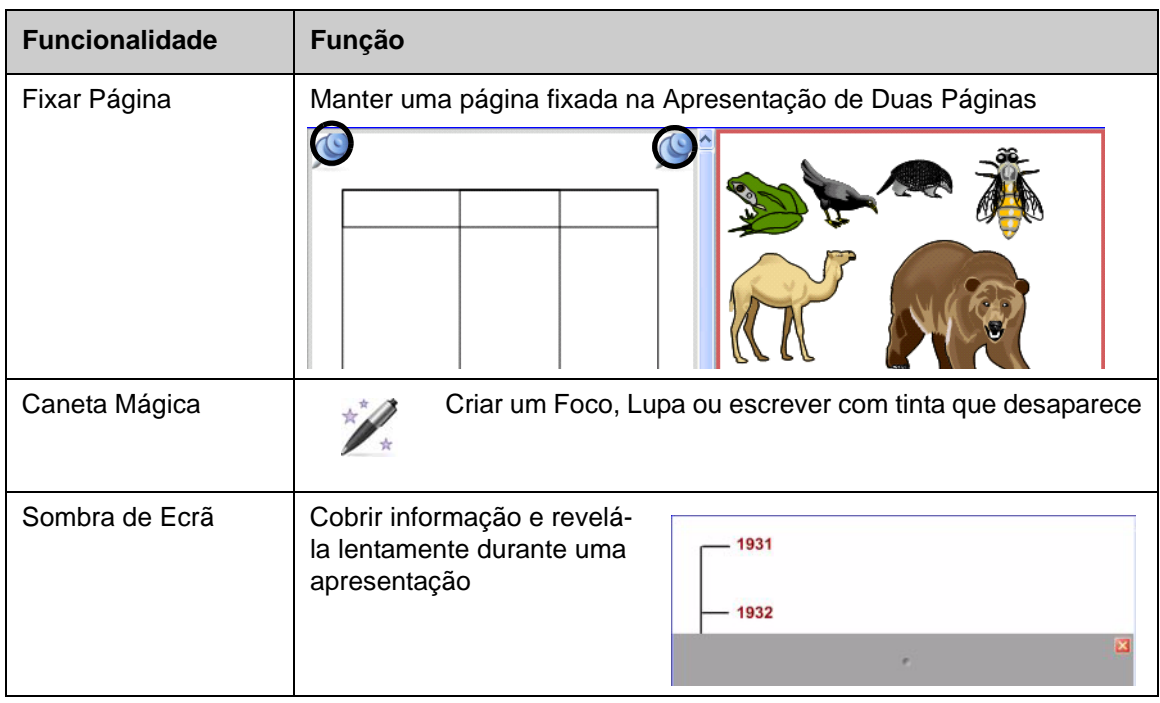

Poderá encontrar informações adicionais acerca destas e de outras funcionalidades no ficheiro da Ajuda do software SMART Notebook. Para aceder à Ajuda, seleccione **Ajuda > Conteúdo** a partir da barra de menus.

### **Exercícios práticos**

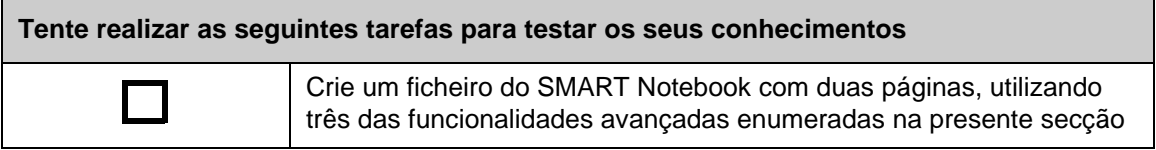

© 2008 SMART Technologies ULC. Todos os direitos reservados. smarttech e o logótipo SMART são marcas comerciais ou marcas registadas da SMART Technologies ULC nos EUA e/ou noutros países. Todos os outros produtos de terceiros e nomes de empresas são mencionados apenas para fins de identificação e podem ser marcas comerciais dos respectivos detentores. Impresso no Canadá 06/2008.

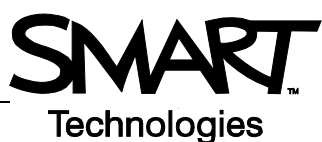

# **Utilizar as ferramentas SMART de forma eficiente**

### **Introdução**

O software SMART Notebook inclui várias ferramentas que optimizam o uso que faz do quadro interactivo SMART Board. As ferramentas SMART permitem-lhe fazer o seguinte:

- Aceder às ferramentas que utiliza com mais frequência
- Concentrar a atenção numa área específica do ecrã
- Integrar ficheiros multimédia na sua apresentação
- Digitar texto
- Configurar o quadro interactivo SMART Board

Pode utilizar as ferramentas SMART enquanto trabalha com qualquer aplicação no quadro interactivo SMART Board. Clique no ícone do SMART Board na área de notificação do Windows, para aceder às ferramentas SMART.

#### **Aceder às ferramentas mais utilizadas**

Utilize a barra de ferramentas 'Ferramentas Flutuantes' para aceder às ferramentas e funcionalidades que utiliza com mais frequência no quadro interactivo.

A barra de ferramentas 'Ferramentas Flutuantes' flutua sobre as outras aplicações e pode ser:

- Movida para qualquer ponto do ecrã
- Minimizada ou escondida
- Personalizada para incluir as ferramentas que considera mais úteis

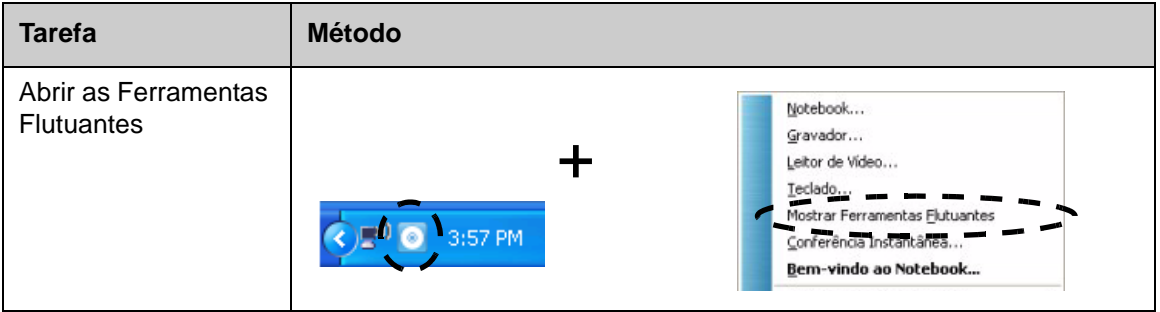

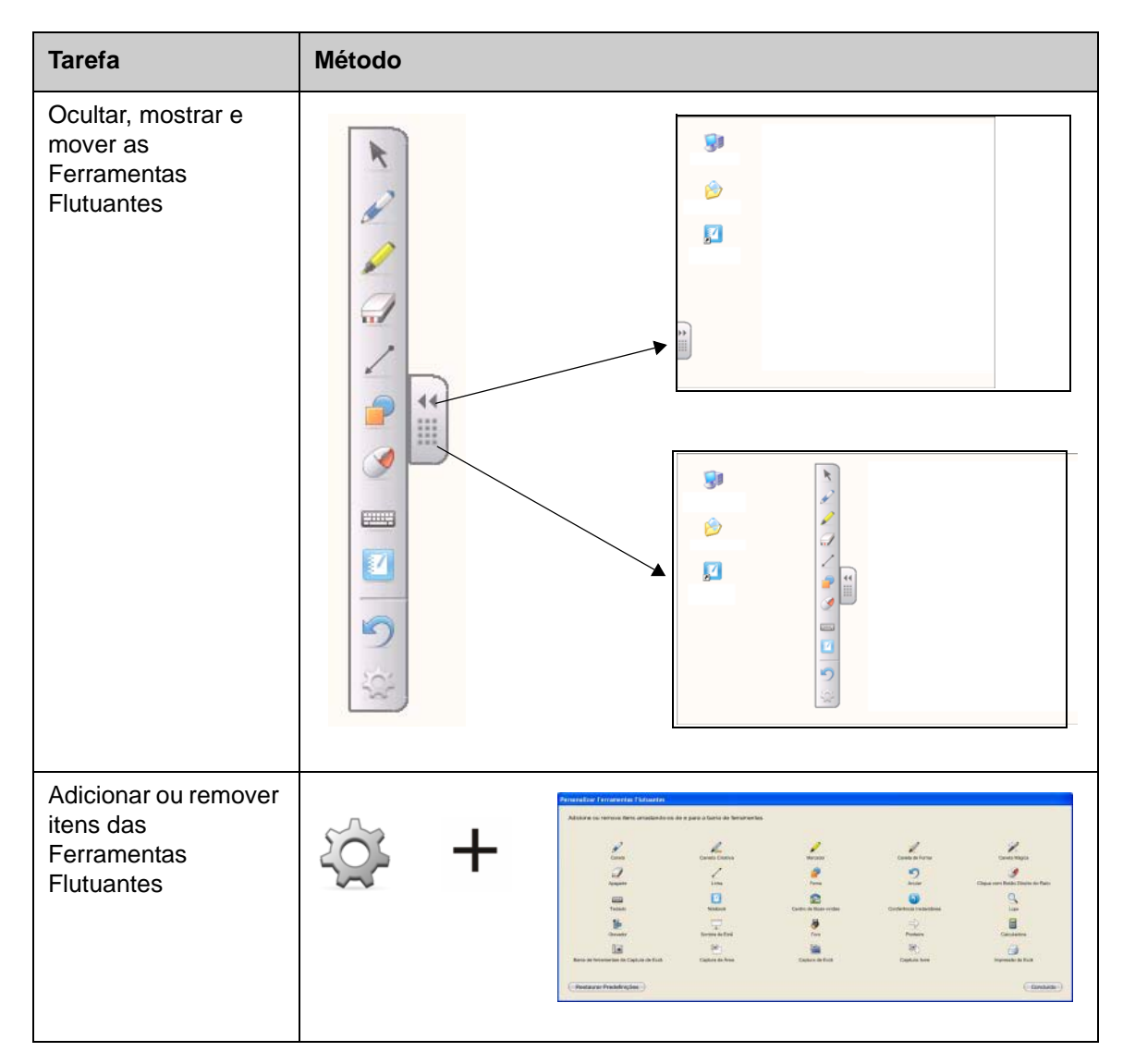

# **Atrair a atenção para parte do ecrã**

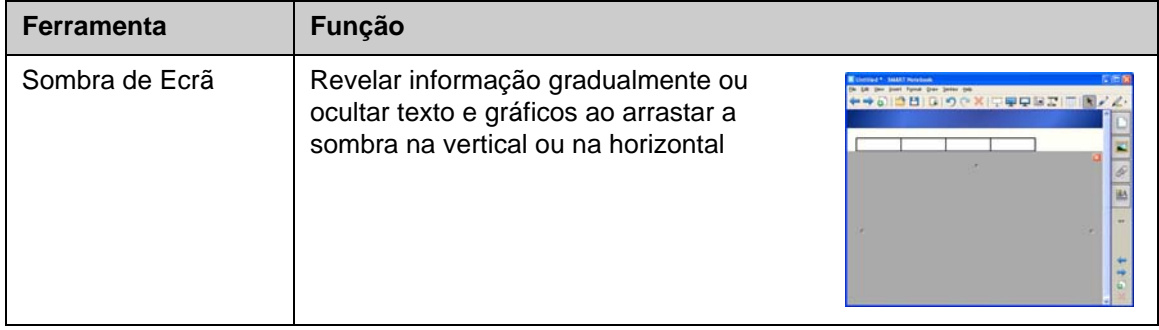

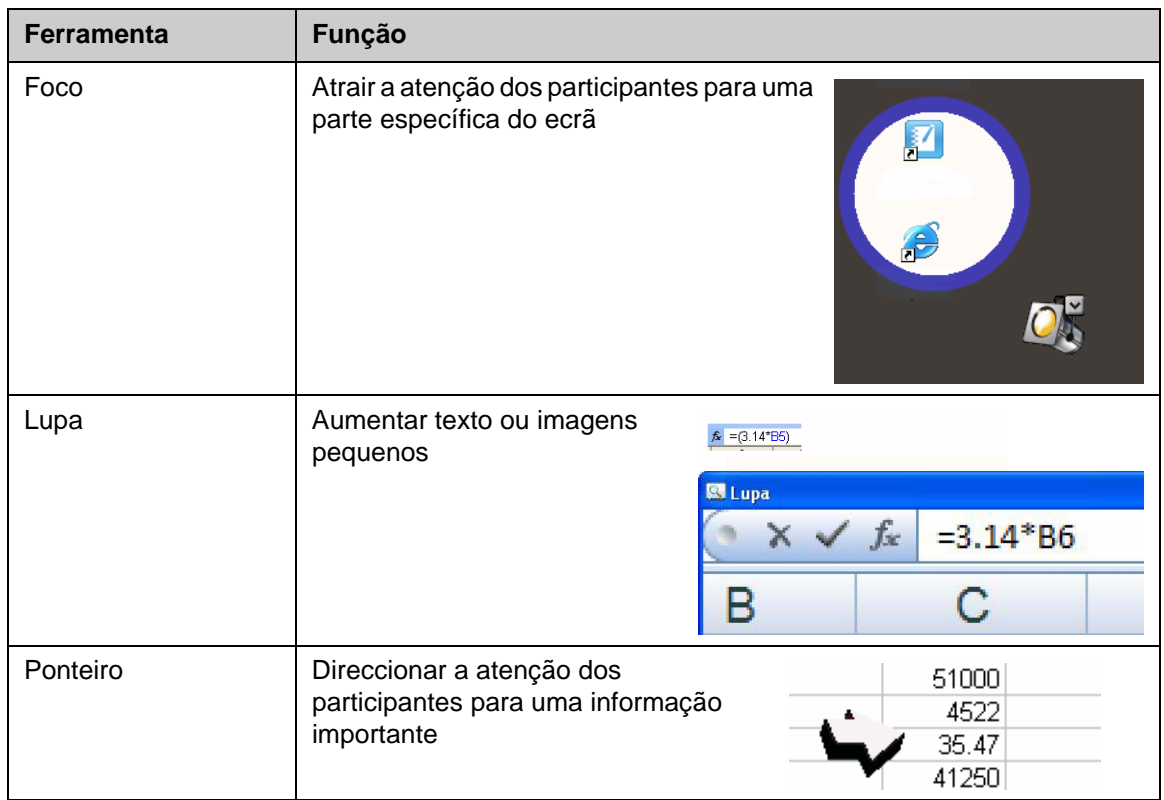

# **Configurar o quadro interactivo SMART Board**

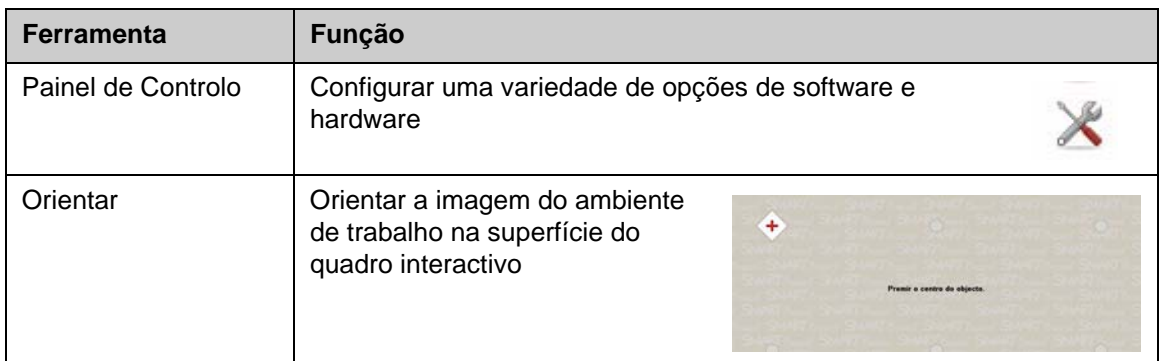

# **Integrar multimédia na sua apresentação**

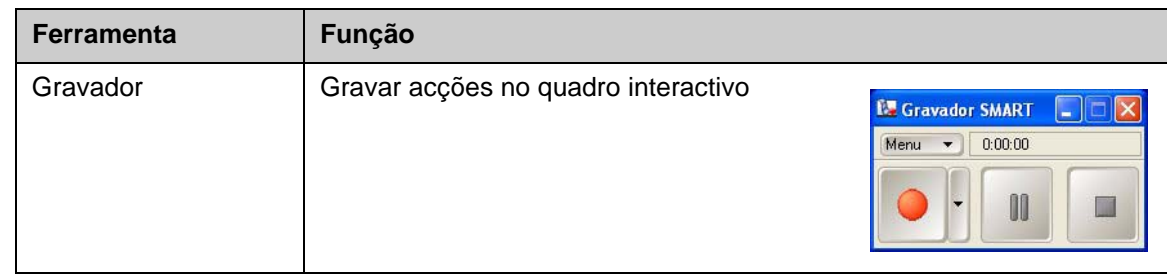

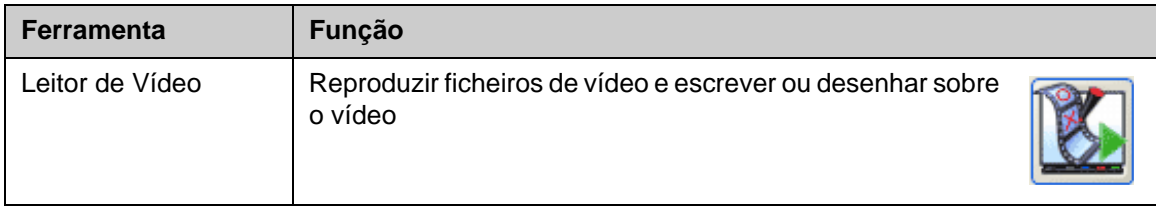

## **Digitar texto**

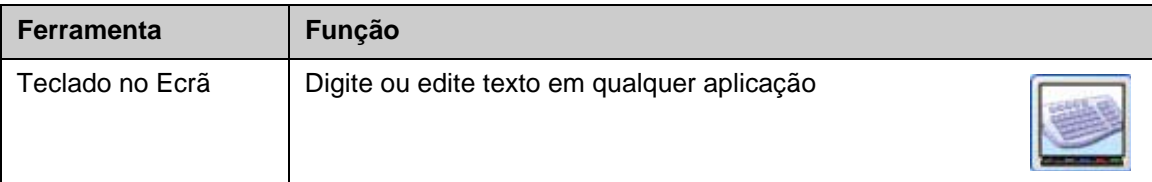

## **Exercícios práticos**

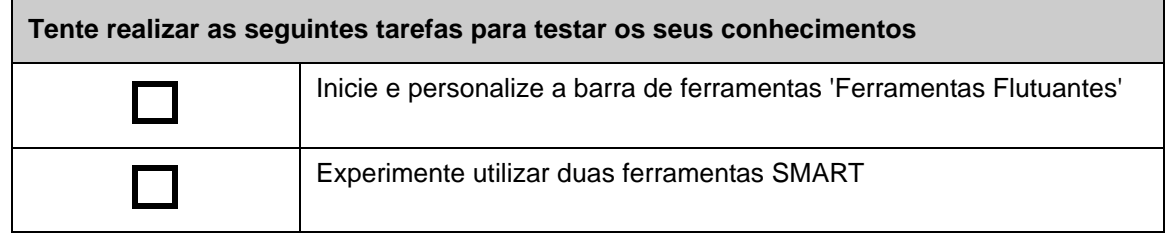